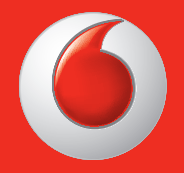

Este posibil ca anumite servicii și aplicații să nu fie disponibile în toate țările. Solicitati detalii în magazine.

Facebook este o marcă înregistrată a Facebook, Inc.

Google, Android, YouTube şi alte mărci sunt mărci înregistrate ale Google, Inc. © Grupul Vodafone 2013. Vodafone şi logourile Vodafone sunt mărci înregistrate ale grupului Vodafone. Toate produsele sau numele de companii menţionate în acest document pot fi mărci comerciale ale deținătorilor acestora.

Română - CJA26NNVDAZA

# ₹ <sup>36</sup><sub>4</sub> 10:10 ă  $10:10$ August 31 Saturday  $22$  $\overline{\mathbf{M}}$ 21 크  $\overline{\bullet}$  $\bigoplus$ Ţ

# Manual de utilizare Vodafone Smart mini

# vodafone

# **Notă**

## **Copyright © 2013 TCT Mobile Limited**

### **Toate drepturile rezervate**

Telefonul dvs. este produs exclusiv pentru Vodafone de TCT.

Nicio parte a acestui manual nu poate fi reprodusă sau transmisă în nicio formă şi prin nicio metodă fără acordul scris prealabil al TCT.

# **Mărci comerciale**

Vodafone şi logo-urile Vodafone sunt mărci comerciale ale Vodafone Group. Orice nume de produs sau companie mentionate în prezenta pot fi mărci comerciale ale titularilor respectivi.

TCT este o marcă comercială a TCT.

Logotipul si logo-urile Bluetooth<sup>®</sup> sunt detinute de Bluetooth<sup>®</sup> SIG, Inc. Bluetooth® QDID (Qualified Design ID): B020261

microSD™ este o marcă comercială a SD Card Association.

PC suite copyright © 2010 Chengdu Singularity Software Co.,Ltd.

# **Licenţe**

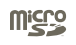

Logo-ul microSD este marcă înregistrată.

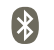

Cuvântul și logo-urile Bluetooth sunt deținute de Bluetooth SIG, Inc. şi orice utilizare a acestor mărci de către TCT Mobile Limited şi filialele sale este licenţiată. Alte mărci comerciale şi denumiri înregistrate apartin firmelor respective.

# **Vodafone 875 Bluetooth QD ID B020261**

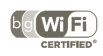

Logoul Wi-Fi este o marcă de certificare a Wi-Fi Alliance.

Android, Google, YouTube și alte mărci sunt mărci comerciale ale Google Inc. Robotul Android este reprodus sau modificat după o creatie realizată și distribuită de Google și utilizată în conformitate cu termenii din Licenta de atribuire 3.0 Creative Commons.

Ati cumpărat un produs care utilizează programele open source (http:// opensource.org/) mtd, msdosfs, netfilter/iptables şi initrd în codul de obiect şi alte programe open source licentiate conform Licentei Publice Generale GNU si licentei Apache. La cerere, vă vom furniza o copie completă a codurilor sursă corespunzătoare în decurs de trei ani de la distribuirea produsului de către TCT. Puteți să descărcați codurile sursă de la adresa http://sourceforge.net/ projects/ alcatel/files/. Furnizarea codurilor sursă este gratuită, de pe internet.

# **Notă**

Informatiile din acest manual pot fi modificate fără o notificare prealabilă. S-au depus toate eforturile posibile pentru a redacta acest manual astfel încât continutul său să fie corect, dar afirmațiile, informațiile și recomandările din acest manual nu constituie niciun fel de garanție, expresă sau implicită. Vă rugăm să cititi cu atentie măsurile de precautie care trebuie luate și informatiile referitoare la sigurantă, pentru a asigura utilizarea corectă și în siguranță a dispozitivului dumneavoastră fără fir.

Adresa TCT Mobile Limited:

Room 1910-12A, Tower 3, China HK City, 33 Canton Road, Tsimshatsui, Kowloon, Hong Kong

Site: http://www.vodafone.com/smartmini

# **Cuprins**

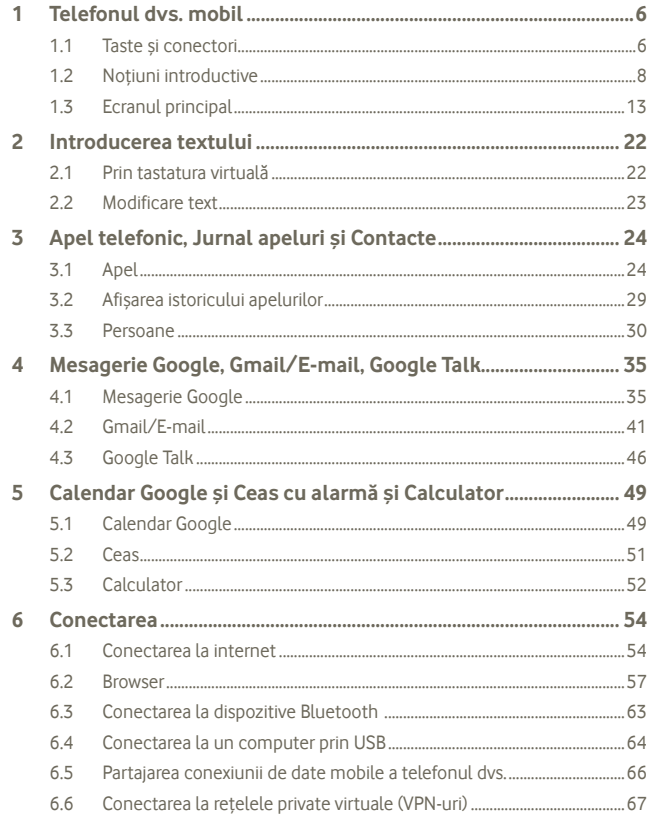

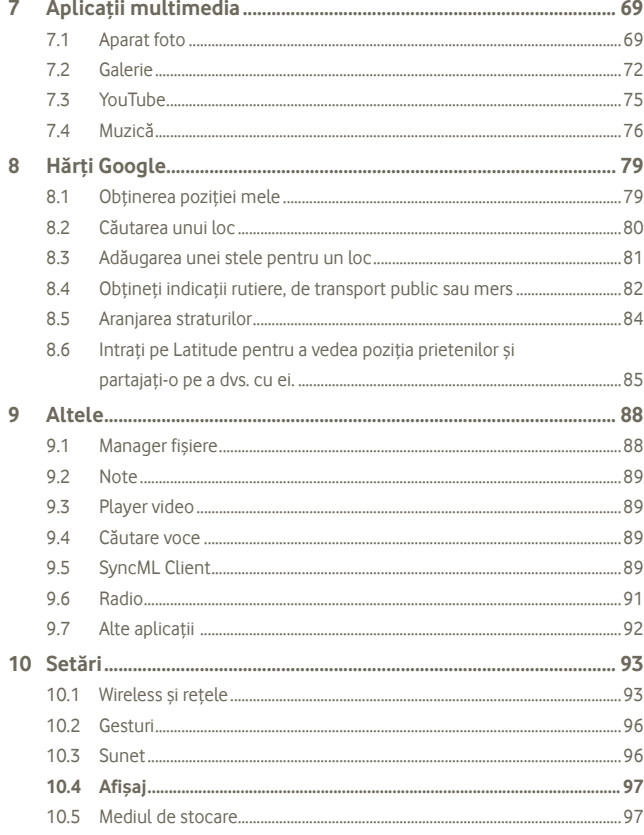

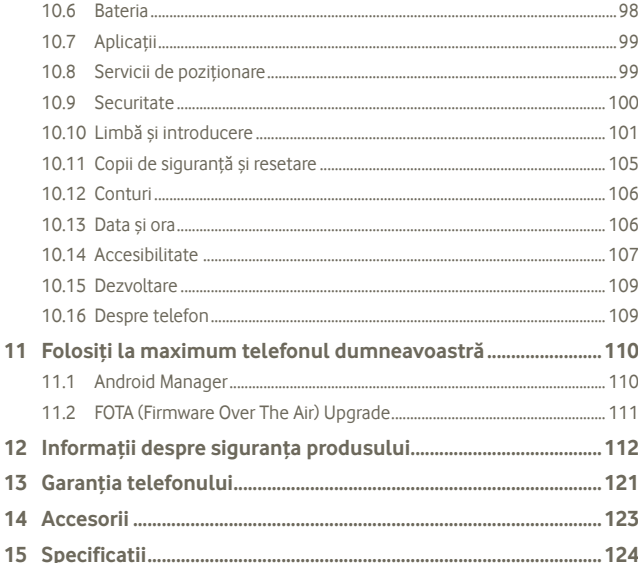

#### **Telefonul dys. mobil** 1

#### $1.1$ Taste și conectori

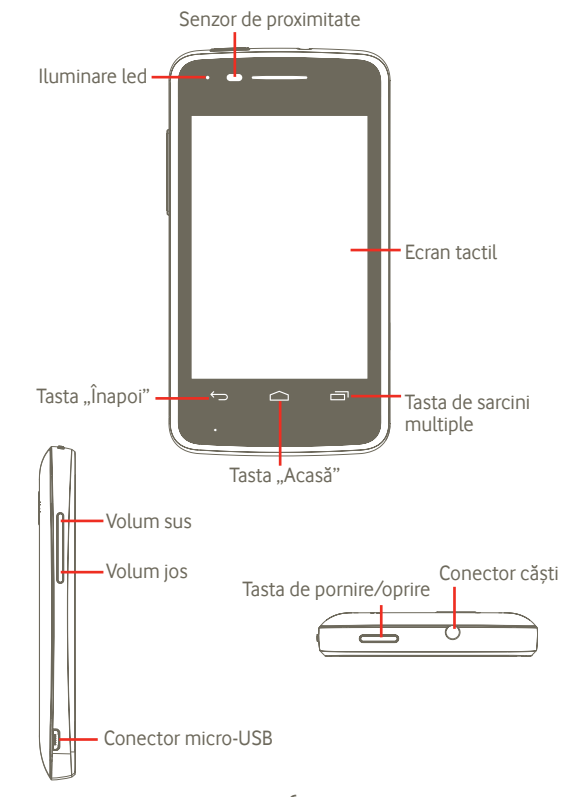

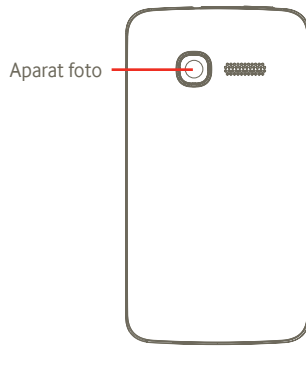

### **Tasta de sarcini multiple**

- În ecranul principal, o apăsare scurtă va afisa toate aplicatiile care rulează.
- Meniul rapid: apăsarea lungă a tastei de sarcini multiple duce la afişarea unui meniu rapid pentru setări şi pentru gestionarea aplicatiilor. Pentru a activa această functie, mergeti în Setări > **Afisai > Aspectul meniului** și selectați **√**

# **Tasta "Acasă"**

• Apăsați pentru a reveni la ecranul principal central. • Apăsați lung pentru a accesa Google Now și căutarea vocală.

**Tasta "Înapoi"**

• Apăsați pentru a reveni la meniul sau ecranul anterior.

# **Tasta de pornire/oprire**

- Apăsare scurtă: Blocarea ecranului
	- Aprinderea ecranului
- Apăsare lungă: Dacă telefonul dvs. este oprit, acest gest îl va porni. Dacă telefonul este pornit, acest gest va duce la afisarea meniului cu optiuni: oprire, repornire, mod avion si pictograme pentru modurile de sonerie.

# **Tasta de volum**

- Apăsaţi pentru ajustarea volumului (în modul apelare/redare fişiere media/mod sonerie).
- Apăsaţi pentru a regla volumul soneriei în modul general.

# **1.2 Noţiuni introductive**

**1.2.1 Configurarea**

**Scoaterea şi instalarea capacului din spate**

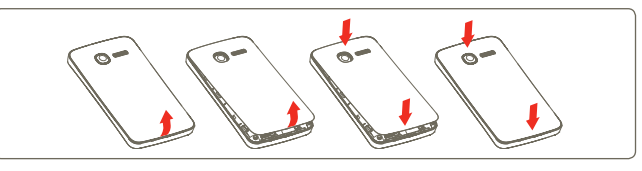

# **Introducerea şi scoaterea cartelei SIM (1)**

Trebuie să introduceţi cartela dvs. SIM pentru a putea apela numere de telefon. Opriti telefonul și scoateți bateria înainte de a introduce sau scoate cartela SIM.

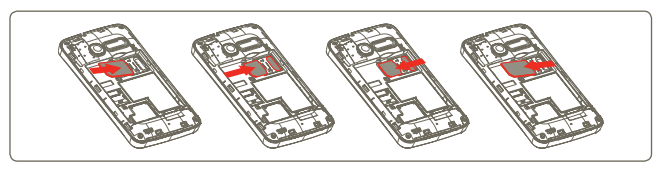

Puneti cartela SIM cu chip-ul orientat în jos și împingeti-o în locașul său. Asigurați-vă că este introdusă corect. Pentru a scoate cartela, apăsați-o și trageti-o afară.

<sup>&</sup>lt;sup>(1)</sup> Luati legătura cu operatorul retelei dys. pentru a vă asigura că aveti o cartelă SIM compatibilă de 3 V sau 1.8 V. Vechile cartele de 5 volti nu mai pot fi utilizate.

#### **Instalarea sau scoaterea bateriei**

Va rugăm închideţi telefonul înainte de a scoate bateria.

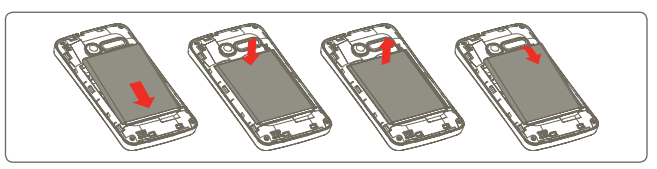

- Introduceţi şi fixaţi bateria în locul ei, apoi închideţi capacul telefonului.
- Scoateti capacul, apoi scoateti bateria.

### **Instalarea şi scoaterea cartelei microSD**

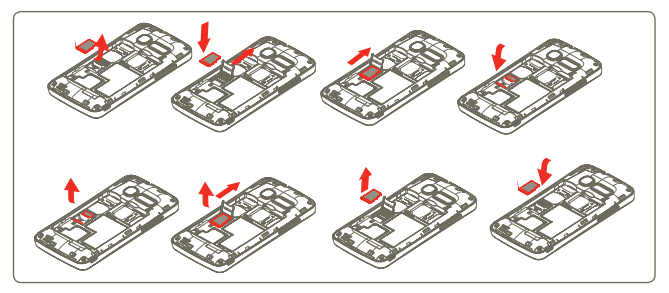

Pentru a elibera suportul cardului microSD, împingeți-l în direcția săgeții și ridicati-l. Apoi, introduceți cardul microSD, cu porțiunea aurie de contact în jos. La sfârşit, coborâţi suportul cardului microSD şi împingeţi-l în direcţia opusă pentru a-l bloca.

# **Încărcarea bateriei**

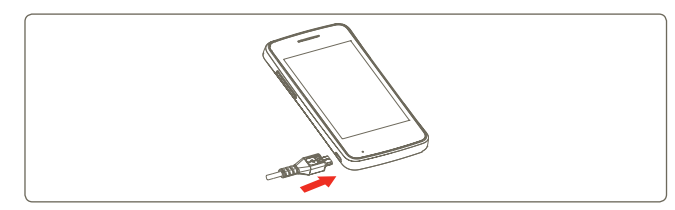

Conectaţi încărcătorul de baterie la telefon şi la priză.

- Aveti grijă să nu fortati fisa în priză.
- Asiguraţi-vă că bateria este introdusă corect înainte de a conecta încărcătorul.
- Priza electrică trebuie să se afle în apropierea telefonului şi să fie uşor accesibilă (evitați prelungitoarele electrice).
- Când utilizaţi telefonul pentru prima oară, încărcaţi complet bateria (aproximativ 4 ore).

Vă recomandăm să încărcați complet bateria ( ). Nivelul de încărcare a bateriei este indicat de adâncimea apei de pe ecranul de blocare. Adâncimea creşte pe măsură ce telefonul se încarcă.

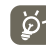

Pentru a reduce risipa de energie, scoateţi încărcătorul din priză după ce bateria este complet încărcată.

Pentru a reduce consumul de energie al telefonului, opriți funcțiile Wi-Fi, GPS, Bluetooth sau aplicaţiile care rulează în fundal, când acestea nu sunt necesare. De asemenea, puteti reduce lumina de fundal si timpul după care telefonul intră în modul de repaus.

# **1.2.2 Pornirea telefonului**

Mentineti apăsată tasta **Pornire/Oprire** până când telefonul pornește. Va dura câteva secunde până când ecranul se va aprinde.

Dacă nu știți codul PIN sau dacă l-ați uitat, contactați operatorul de rețea. Nu lăsați codul PIN lângă telefon. Stocați această informație într-un loc sigur când nu o utilizati.

### **Prima configurare a telefonului**

Când porniti telefonul pentru prima dată, vi se va cere să alegeti optiunile următoare: limba, data și ora, contul Google, metoda de introducere etc. Puteți aduce modificări oricând la o dată ulterioară, din **Setări** în meniul principal (1).

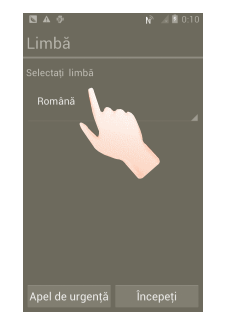

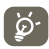

Puteti omite ecranul de configurare a contului Google în configurarea iniţială şi puteţi activa opţiunea din **Setări > Adăugare cont.**

Dacă nu aţi introdus o cartelă SIM, vă puteţi totuşi conecta la o reţea Wi-Fi din ecranul de pornire, având astfel posibilitatea să vă conectati la contul Google si să utilizați anumite funcții.

# **1.2.3 Oprirea telefonului**

Mențineți apăsată tasta "Pornire/Oprire" până când apar opțiunile telefonului. Atingeţi **Oprire**, apoi **OK**.

(1) Disponibilitatea aplicatiei depinde de tară și operator.

Apăsaţi fila **Aplicaţie** din ecranul principal şi setaţi prin **Setări> Afişaj>**  Mod repaus, selectați ora pe care o doriți. După o perioadă de timp stabilită, telefonul va intra în modul de repaus pentru a economisi energie. De asemenea, puteți apăsa tasta "Pornire/Oprire" o dată pentru a pune telefonul în modul de repaus. Pentru a scoate telefonul din modul de repaus, este suficient să apăsați tasta "Pornire/Oprire".

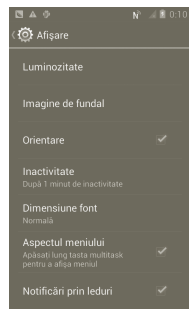

### **1.2.5 Pornire rapidă**

Puteți activa modul de încărcare rapidă a sistemului de operare, pentru ca telefonul să pornească mai rapid. Mergeţi la **Setări > Încărcare** rapidă a sistemului de operare, apoi atingeti caseta de selectare pentru a o marca.

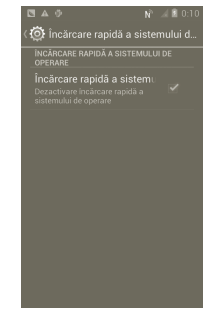

# **1.3 Ecranul principal**

Puteti aduce toate elementele (aplicatii, comenzi rapide, dosare și widget-uri) în ecranul principal, pentru a avea acces rapid la ele. Apăsaţi tasta "**Acasă**" pentru comutarea pe ecranul principal.

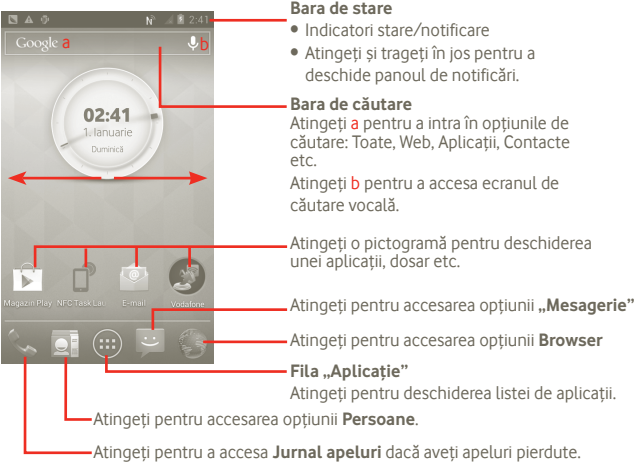

Atingeti pentru a accesa ecranul de formare a numerelor.

Ecranul principal se extinde în ambele părti laterale, pentru a oferi mai mult spațiu pentru adăugarea de aplicații, comenzi rapide etc. Glisați orizontal ecranul principal spre stânga şi dreapta pentru a vedea imaginea completă a ecranului principal.

# **1.3.1 Utilizarea ecranului tactil**

**Atingere** 

Pentru a deschide o aplicatie, atingeti-o cu degetul.

# **Atingeţi şi ţineţi**

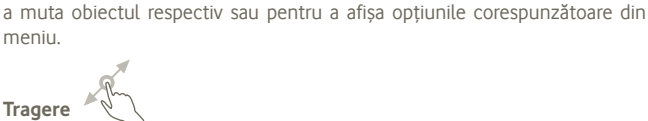

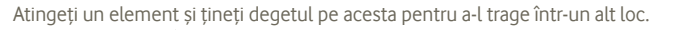

Atingeţi şi menţineţi cu degetul ecranul pentru 2 sau mai multe secunde. Puteți atinge și menține o aplicație, un widget sau o porțiune goală, pentru

**Glisare/Tragere** 

Glisati ecranul pentru a derula în sus și în jos aplicațiile, imaginile și paginile web etc. De asemenea, ecranul poate fi derulat și pe orizontală.

# **Tragere rapidă**

Similară cu tragerea, tragerea rapidă provoacă o mişcare mai rapidă.

# **Ciupire/Întindere**

Puneți degetul arătător și degetul mare pe suprafața ecranului și îndepărtați-le sau apropiaţi-le pentru a dimensiona un element pe ecran.

**Întoarcere**  Modificati automat orientarea ecranului din portret în vedere, întorcând telefonul în lateral.

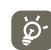

Pentru a obține cel mai bun răspuns când utilizați ecranul tactil,<br>
trabuje doar o atingere delicată atât pentru apăcarea scurtă cât și trebuie doar o atingere delicată atât pentru apăsarea scurtă, cât şi pentru cea lungă.

## **1.3.2 Bara de stare**

Din bara de stare, puteţi vizualiza atât starea telefonului (în dreapta) cât şi informaţiile de notificare (în stânga).

# Pictogramele de stare

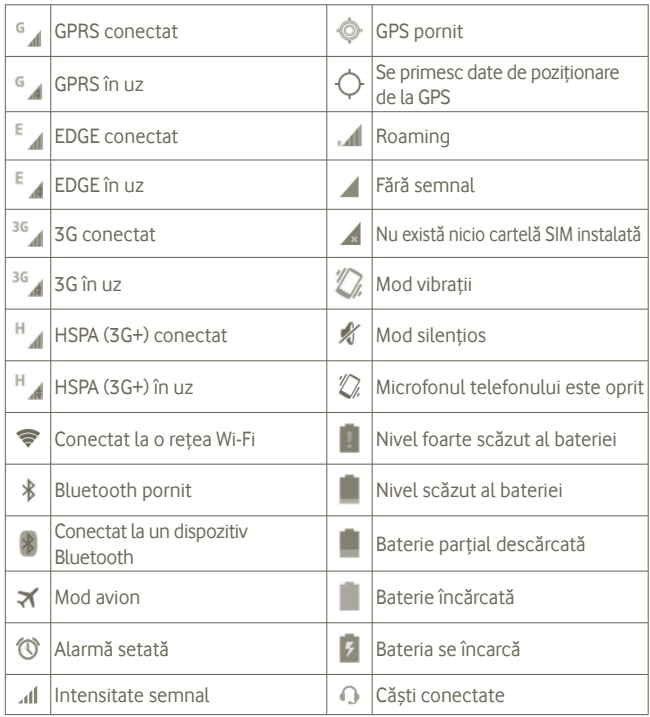

## **Pictograme notificare**

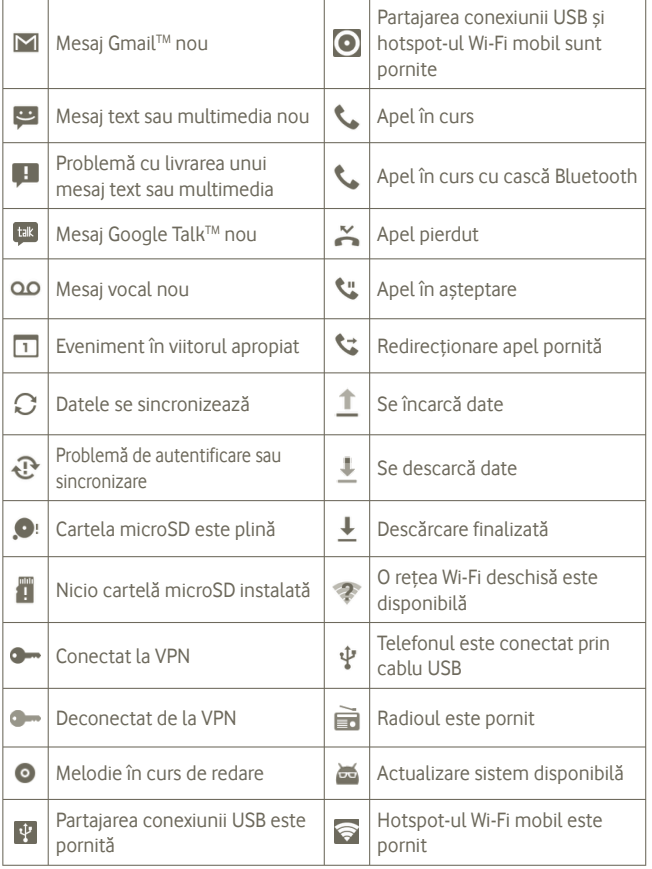

### **Panou de notificări**

Atingeti și trageți în jos bara de stare pentru a deschide panoul de notificări. Atingeti și trageți în sus pentru a-l închide. Din panoul de notificări, puteți deschide elemente sau memento-uri indicate de pictogramele de notificare şi puteti vizualiza informatii despre serviciul wireless.

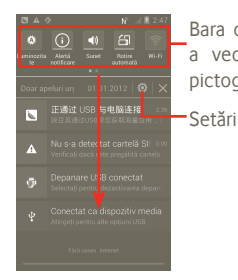

Bara de widget-uri: glisati spre stânga pentru a vedea mai multe widget-uri. Atingeti o pictogramă pentru a schimba funcția acesteia.

Atingeti **X** pentru a sterge toate notificările pe bază de evenimente (alte notificări în curs vor rămâne).

### **1.3.3 Bara de căutare**

Telefonul oferă o bară de căutare în ecranul principal central, care poate fi utilizată pentru a găsi informații în aplicații, pentru a căuta aplicații și date de pe telefon sau pentru a căuta pe web.

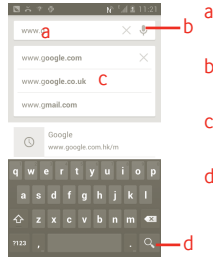

- a Atingeți sau apăsați tastatura pentru a căuta un text
- b Atingeti pentru a căuta după voce
- c Atingeţi pentru a introduce textul sugerat pentru o căutare rapidă
- d Atingeti pentru a căuta pe web

### **Căutaţi după text**

a Atingeti bara de căutare din ecranul principal sau apăsați pictograma o dintr-un alt ecran cu aplicații.

b Introduceti textul/expresia pe care doriti să îl/o căutați.

c Atingeti a

### **Căutaţi după voce**

a Atingeti din bara de căutare, pentru a afisa un ecran de dialog.

b Rostiți textul/expresia pe care doriți să îl/o căutați. Se va afișa o listă cu rezultatele căutării, din care veti putea alege.

# **1.3.4 Blocarea/deblocarea ecranului**

Pentru a vă proteja telefonul și intimitatea, puteți bloca ecranul telefonului prin crearea unei varietăți de modele, a unui PIN sau a unei parole etc.

**Pentru crearea unui model de deblocare a ecranului** (consultati sectiunea 10.9.1, pentru setări detaliate)

a Apăsaţi pictograma din ecranul principal, atingeţi **Setări**, apoi atingeţi **Securitate** > **Configurare blocare ecran > Model**.

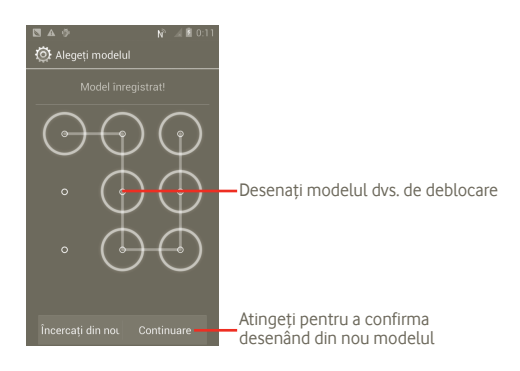

### **Crearea unui cod PIN/o parolă de deblocare a ecranului**

- a Apăsați pictograma  $\cdots$ ) din ecranul principal, atingeți Setări, apoi atingeți **Securitate > Configurare blocare ecran > PIN sau parolă.**
- b Setati codul PIN sau parola.

### **Blocarea ecranului telefonului**

Apăsaţi o dată tasta Pornire/Oprire pentru a bloca ecranul.

### **Deblocarea ecranului telefonului**

Desenati modelul de deblocare pe care l-ati creat sau introduceti codul PIN sau parola, pentru a activa ecranul. Dacă nu ați setat ecranul de deblocare, atingeți și glisati spre dreapta **[1]** pentru a-l debloca.

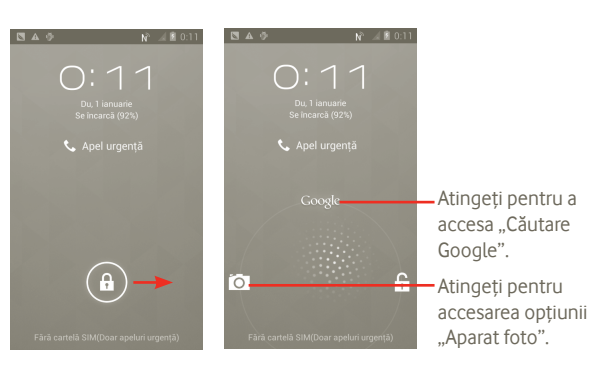

# **1.3.5 Personalizarea ecranului principal**

#### **Adăugare**

Puteți adăuga comenzi rapide, widgeturi sau dosare pe ecranul principal, apăsând tasta . Atingeți lung elementul pe care doriți să-l adăugați, apoi eliberati-l. Îl veti vedea pe ecranul principal actual.

### **Repoziţionare**

Atingeti și tineți elementul pe care doriti să-l repoziționați pentru a activa modul "Mutare", trageți elementul în poziția dorită, apoi eliberati. Tineti pictograma pe marginea stângă sau dreaptă a ecranului pentru a trage elementul într-o altă pagină a ecranului principal.

### **Ştergere**

Atingeti și tineți elementul pe care vreți să-l ștergeți pentru a activa modul "Mutare", trageți elementul peste  $\Box$ , care se va colora în roșu, apoi, eliberați.

### **Personalizarea imaginii de fundal**

Atingeti și mențineți o porțiune goală a ecranului principal sau apăsați și mentineti tasta de sarcini multiple in ecranul principal, apoi selectati **Setări sistem > Afişaj > Imagine de fundal** pentru a personaliza imaginea de fundal.

# 1.3.6 Fila ..Aplicatie"

Lista de aplicații conține toate aplicațiile încorporate anterior sau nou instalate. Atingeti din ecranul principal pentru a accesa lista de aplicatii.

Pentru a reveni la ecranul principal, apăsați tasta "Acasă".

# **Afişarea aplicaţiilor "Implicite/Cele mai utilizate/Instalate recent"**

Pentru a vedea aplicațiile "Implicite/Cele mai utilizate/Instalate recent", apăsați pictograma de opțiuni  $\blacksquare$  din partea de sus a listei aplicațiilor, apoi alegeti o optiune.

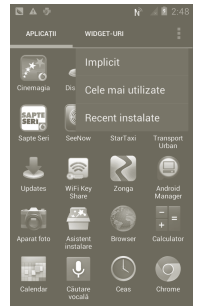

# **1.3.7 Reglarea volumului**

### **Utilizarea tastei de volum**

Apăsați tasta Volum sus/jos pentru a regla volumul. Când volumul este la cel mai mic nivel (Modul silentios <sup>(1)</sup>), apăsați tasta Volum sus o dată. Acum, telefonul dvs. va trece în modul Vibratii. Apăsati tasta Volum jos o dată, în modul Vibratii, iar telefonul va trece în modul silentios.

### **Utilizarea meniului "Setări"**

Apăsaţi din ecranul principal, apoi atingeţi **Setări > Sunet** sau trageţi în jos panoul de notificări și atingeți o: Puteți seta volumul soneriei, al fișierelor media și al tonului de apel al telefonului în funcție de preferințele dvs.

<sup>(1)</sup> Setarea telefonului va varia în functie de modificările aduse setărilor implicite în **Setări > Sunet > Mod silenţios**.

# **2 Introducerea textului**

# **2.1 Prin tastatura virtuală**

Tastatura virtuală se va afisa automat când un program vă solicită să introduceti text sau numere.

### **Setări tastatură virtuală**

Apăsați și mențineți tasta de sarcini multiple  $\Box$  din ecranul principal, apoi selectaţi **Setări sistem > Limbă şi introducere > Tastatură Android** (sau **Introducere vocală Google**) pentru a vedea diversele setări privind tastatura. Pentru a activa această funcţie, accesaţi **Setări > Afişaj > Aspectul meniului** si selectați **X**. Derulați pentru a selecta tipul de tastatură pe care doriți să-l alegeti.

### **Modificarea orientării tastaturii virtuale**

Întoarceti telefonul într-o parte sau pe verticală pentru a modifica orientarea tastaturii virtuale. De asemenea, puteti efectua acest reglaj din setări (apăsati tasta filei de aplicaţii din ecranul principal, apoi **Setări > Afişaj > Orientarea**).

# **2.1.1 Tastatura Android**

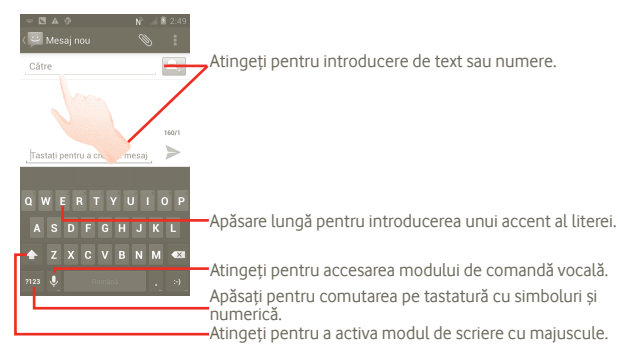

# **2.2 Modificare text**

Puteti modifica textul pe care l-ati introdus.

- Atingeti și țineți textul pe care l-ați introdus. În cazul grupurilor mari de cuvinte, puteţi apăsa şi ţine cuvântul de început, apoi mutati punctele de final în locul dorit.
- Va apărea o listă de opțiuni.
- Selectaţi operaţia dorită (**Lipire, Înlocuire, Decupare** etc.)

# **3 Apel telefonic, Jurnal apeluri şi Contacte**

# **3.1 Apel**

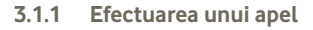

Puteti efectua cu usurintă un apel utilizând functia Telefon. Puteti deschide meniul Telefon în două moduri:

- Atingeti **din** ecranul principal.
- Atingeti fila de aplicatii din ecranul principal și selectati "Telefon".

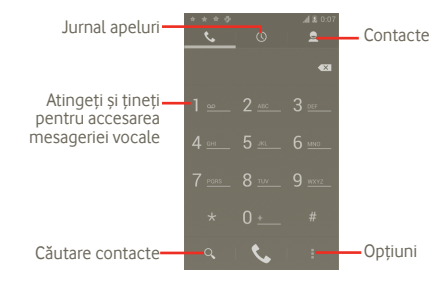

Fie introduceti numărul dorit folosind tastatura, fie selectati o persoană de Contact din **Agendă** sau **Jurnalul de apeluri**, atingând filele din partea de sus a ecranului, apoi atingeți **v** pentru a efectua apelul.

Numărul introdus poate fi salvat în "Agendă" prin apăsarea tastei **E** si atingerea opţiunii **"Adăugaţi în Agendă".**

Dacă introduceți un număr greșit, puteți șterge cifrele incorecte atingând ...

Pentru a încheia o convorbire, apăsați

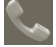

### **Apel internaţional**

Pentru a efectua un apel international, atingeti și țineți **pentru** a introduce "+", apoi introduceți prefixul internațional al țării, urmat de numărul de telefon întreg și atingeți .

# **Apel de urgenţă**

Dacă telefonul dvs. se află în aria de acoperire, formați numărul de urgență și atingeti **v** pentru a efectua un apel de urgentă. Acest serviciu functionează chiar și fără o cartelă SIM și fără a tasta codul PIN.

# **3.1.2 Răspunderea la un apel sau respingerea acestuia**

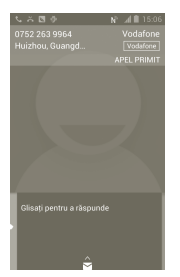

Când primiţi un apel, glisaţi pictograma verde de telefon pentru a răspunde. Terminati apelul apăsând pictograma ...

Când recepționați un apel, dar nu doriți să răspundeți, îl puteți respinge trăgând în sus pictograma si selectând un mesaj. Apelantul este trimis direct la căsuta dvs. vocală, pentru a vă lăsa un mesaj.

# **3.1.3 Apelarea mesageriei vocale**

Mesageria vocală este oferită de reteaua dys., pentru a nu pierde apelurile. Aceasta funcţionează ca un robot telefonic pe care îl puteţi consulta în orice moment.

Pentru a accesa căsuta dvs. vocală, atingeți și țineți **în ecranul Telefon.** 

Pentru setarea numărului dvs. de mesagerie vocală, apăsați **| |** , accesați Setări **> Setări de apel> Apel vocal > Mesagerie vocală**.

Dacă primiți un mesaj vocal, în bara de stare apare pictograma. Deschideți panoul de notificări, atingeţi **Mesaj vocal nou**.

# **3.1.4 În timpul unui apel**

Când un apel este în curs, apăsați tasta Meniu, pentru a deschide opțiunile apelului. Atingeți **"Bluetooth"** pentru a comuta între căști și telefon. Pentru a ajusta volumul în timpul unui apel, apăsați tasta Volum sus/jos.

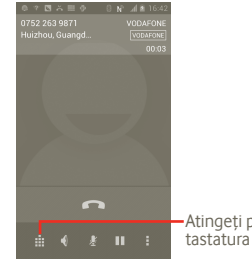

Atingeti pentru a afisa tastatura numerică.

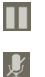

 $\blacklozenge$ ă. Ŵ  $\Omega$  Atingeţi pentru a reţine apelul în curs. Atingeţi din nou această pictogramă pentru a recupera apelul.

Atingeți pentru a trece apelul în curs în modul silențios. Atingeți din nou această pictogramă pentru a anula modul silentios.

Atingeţi pentru a activa difuzorul în timpul apelului în curs. Atingeţi din nou această pictogramă pentru a dezactiva difuzorul.

Atingeti pentru adăugarea unui apel.

Atingeţi pentru a accesa panoul de formare a numerelor.

Atingeti pentru a încheia apelul în curs.

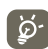

Pentru a evita utilizarea accidentală a ecranului în timpul unei convorbiri, ecranul se va bloca automat când telefonul este apropiat de ureche. Când telefonul este îndepărtat de ureche, ecranul se va debloca.

### **3.1.5 Gestionarea mai multor apeluri**

Cu acest telefon, puteți gestiona mai multe apeluri în același timp.

### **Trecerea de la un apel la altul**

Când acceptați două apeluri, apăsați **II**, pentru a deschide lista opțiunilor, și atingeți pictograma . Acum puteți comuta între două linii. Apelul în curs este retinut și v-ați alăturat celuilalt apel. Atingeți pentru a încheia apelul retinut.

## **Apelurile de conferinţă (1)**

Puteți configura un apel de conferință.

- a Efectuati un apel către primul participant la apelul de conferintă.
- b Apăsați tasta Meniu pentru a afisa lista opțiunilor și atingeți pictograma  $\mathbf t$ .
- c Introduceti numărul de telefon al persoanei pe care doriti să o adăugați la conferință și atingeți pictograma . De asemenea, puteți adăuga participanți din "Contacte", "Jurnal apeluri" sau "Favorite".
- d Apăsați din nou tasta Meniu, apoi atingeți pictograma il si selectați opțiunea Îmbinare apeluri pentru a iniția un apel de conferință.
- e În timpul unui apel de conferinţă, atingeţi **Gestionare** pentru a deconecta un participant sau a vorbi în particular cu unul dintre participanti. Atingeti pentru a deconecta participantul de la conferință și atingeți epentru a vorbi în particular cu participantul și a reține ceilalți participanți.
- f Atingeţi sau apăsaţi tasta Pornire/Oprire pentru a încheia apelul de conferintă și a deconecta toti interlocutorii.

# **3.1.6 Setări apel**

Pentru a accesa setările de apel, apăsați **d**in ecranul cu jurnalul apelurilor.

Utilizaţi setările de apel pentru a configura setările normale de apel telefonic si alte functii speciale. De asemenea, puteți utiliza setările de apel pentru a configura telefonul pentru a efectua apeluri numai către un set fix de numere de telefon.

### **Apelul vocal**

### **Serviciul de mesagerie vocală**

Se deschide o fereastră de dialog în care puteţi selecta serviciul de mesagerie vocală al furnizorului dvs. sau un alt serviciu.

## **Setări mesagerie vocală**

Dacă utilizați serviciul de mesagerie vocală al furnizorului dvs., se deschide o fereastră de dialog în care puteți introduce numărul de telefon care va fi utilizat pentru ascultarea şi gestionarea mesageriei vocale. Puteţi introduce o virgulă (,) pentru a insera o pauză în număr — de exemplu, pentru a adăuga o parolă după numărul de telefon.

# **Alte setări**

### **Numere de apelare fixă**

Numerele de apelare fixă (FDN - Fixed Dialing Number) reprezintă un mod de functionare a cartelei SIM, în care apelurile efectuate sunt limitate la un set de numere de telefon. Aceste numere sunt adăugate la lista FDN. Cea mai comună aplicatie practică a FDN este limitarea de către părinți a numerelor de telefon pe care le pot forma copii lor.

Din motive de securitate, vi se va solicita să activati FDN introducând PIN2 SIM, care este de obicei obtinut de la furnizorul de servicii sau producătorul cartelei SIM.

În functie de operatorul retelei dvs.

### **Răspunsuri rapide**

- Atingeţi **Setări > Setări de apel > Alte setări> Răspuns rapid**
- Modificati textul în sablon.

Dacă nu doriti să acceptați niciun apel, puteți trage în sus pictograma  $\hat{\mathcal{S}}$  si alege textul din şablon pentru a-l trimite.

## **Mod TTY**

Modul TTY poate fi folosit de persoane surde, cu deficiente grave de auz si vorbire.

După conectarea telefonului celular şi a aparatului TTY, acesta se conectează la un serviciu de releu care transformă vorbirea în text pentru persoana care foloseşte TTY şi textul de la aparatul TTY în voce, pentru persoana de la capătul firului.

# **3.2 Afişarea istoricului apelurilor**

Puteți vedea istoricul apelurilor, atingând  $\Box$  din ecranul principal apoi atingând **.** Astfel veti vedea Apelurile pierdute, Apelurile efectuate și **Apelurile primite**.

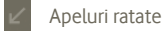

Apeluri efectuate

Apeluri recepţionate

Atingeti sau atingeti și tineți un contact sau un număr, pentru a vizualiza informatii sau alte operatiuni.

Puteti vizualiza informatii detaliate despre un apel, efectua un nou apel sau trimite un mesaj unui contact sau număr, ori puteți adăuga un număr în **"Contacte"** (disponibil numai pentru numerele de telefon) etc.

Pentru a sterge întreaga listă de apeluri, apăsați **a** apoi atingeți **ateat** 

# **3.3 Persoane**

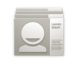

Opţiunea **Persoane** vă permite accesul rapid şi uşor la persoanele pe care doriti să le contactați.

Puteți vizualiza și crea contacte în telefonul dvs. și le puteți sincroniza cu contactele din contul Gmail sau din alte conturi înregistrate în telefonul dvs.

# **3.3.1 Vizualizarea contactelor dvs.**

Pentru a accesa opţiunea **Persoane**, atingeţi file Aplicaţii în ecranul principal, apoi selectaţi **Persoane**.

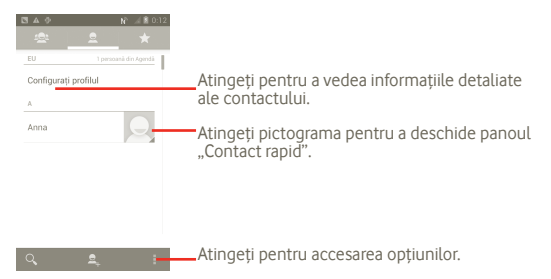

De asemenea, puteți apăsa **p**entru a afisa meniul cu opțiuni al listei de contacte.

Sunt permise următoarele actiuni:

- **Ştergerea unui contact** Selectati și stergeți contactele nedorite.
- **Contacte de afişat** Alegeţi contactele pe care doriţi să le afişaţi, de exemplu, numai contactele cu numere de telefon, contactele din alte aplicații, dacă există etc.
- **Importare/Exportare** Importaţi sau exportaţi contactele de pe cartela SIM, de pe telefon, din memoria internă sau de pe cartela SD.
- **Conturi** Gestionaţi setările de sincronizare pentru diferite conturi.
- **Setări** Setaţi opţiunile de afişaj, selectaţi Sortare listă după sau Afişare nume contacte ca.
- **Partajare contacte vizibile**  Alegeti contactele și partajați-le cu alte aplicații.

# **3.3.2 Adăugarea unui contact**

Atingeti fila de aplicatii din ecranul principal si selectati **Persoane.** Puteti selecta Grupuri și Favorite pentru a gestiona contactele. Apăsați e pentru adăugarea unui contact.

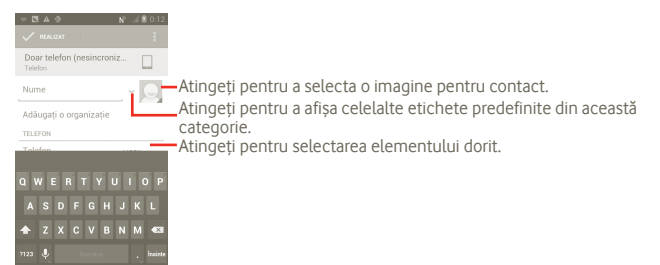

# **Adăugare/ştergere din "Favorite"**

Puteți, de asemenea, să atingeți un contact pentru a vedea detaliile, apoi să atingeti pentru a adăuga contactul la favorite (steluta va deveni de culoare albă).

Pentru eliminarea unui contact de la favorite, selectati optiunea **Stergere** din meniul de optiuni pentru contacte.

# **3.3.3 Modificarea contactelor dvs.**

Pentru a modifica informatiile despre contacte, atingeti și țineți contactul ale cărui informatii trebuie modificate, apoi atingeți **ș**i apăsați **Modificare**. Când ati terminat, atingeti **"Realizat"**.

### **Ştergerea unui contact**

Pentru a sterge un contact, apăsați și **a**tingeți Stergere din ecranul cu detaliile contactelor sau apăsaţi direct şi atingeţi **Ştergere contact** în ecranul Listă de contacte, selectați contactele pe care doriți să le ștergeți. Atingeti pentru confirmare.

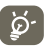

 $\omega$  Contactul pe care l-ați șters va fi șters și din alte aplicații de pe telefon<br>
sau de pe web la următoarea sincropizare a telefonului sau de pe web la următoarea sincronizare a telefonului.

# **3.3.4 Comunicarea cu contactele dvs.**

Din lista de contacte, puteti comunica cu contactele dvs. efectuând un apel sau făcând schimb de mesaje.

Pentru inițierea unui apel către un contact, atingeți in pentru efectuarea apelului.

Pentru trimiterea unui mesaj către un contact, atingeți pictograma  $\blacksquare$  pentru crearea mesajului.

Când ați terminat, atingeți "Realizat" pentru a salva.

### **3.3.5 Importarea, exportarea şi partajarea contactelor**

Din ecranul Contacte, apăsați pictograma **p**entru atingerea meniului de optiuni al listei de contacte, atingeti *Importare/Exportare*, apoi selectati **Cartelă SIM, Telefon, Mediul de stocare intern, Cartelă SD.**

- Pentru a importa/exporta un singur contact de pe/pe cartela SIM, atingeţi contactul pe care doriți să-l importați/exportați și atingeți **pentru** confirmare.
- Pentru importarea/exportarea tuturor contactelor de pe/pe cartela SIM, apăsaţi şi atingeţi pentru confirmare.

Puteți partaja un singur contact sau mai multe contacte cu alte persoane trimitând cartea de vizită a contactului prin Bluetooth, MMS, e-mail etc.

Atingeți un contact pe care doriți să-l partajați, apăsați tasta "Meniu" și atingeți **"Partajare"** din ecranul de detalii al contactului, apoi selectaţi aplicaţia pentru efectuarea acestei actiuni.

Puteți partaja un singur contact sau mai multe contacte cu alte persoane trimitând cartea de vizită a contactului prin Bluetooth, MMS, e-mail etc.

Atingeti un contact pe care doriti să-l partajati, apăsați **și atingeți Partajare** din ecranul de detalii al contactului, apoi selectaţi aplicaţia pentru efectuarea acestei acţiuni.

# **3.3.6 Afişarea contactelor**

Puteți configura contactele pe care doriți să le afișați, în Lista de contacte. Apăsaţi din ecranul listei de contacte, atingeţi **Contacte de afişat**, apoi activati sau dezactivati optiunea Toate contactele/SIM/Telefon/ **Personalizare** atingând-o.

# **3.3.7 Conturi**

Contactele, datele sau alte informatii pot fi sincronizate din mai multe conturi, în functie de aplicatiile instalate pe telefonul dvs.

Pentru adăugarea unui cont, apăsați **d**in lista de contacte, atingeți **Sincronizare**, apoi atingeti fila **Autosinc. date aplicatie** sau accesati-o apăsând pictograma  $\cdots$  din ecranul principal, atingeti Setări, apoi selectați fila **Adăugare cont**.

Vi se cere să selectați tipul de conturi pe care doriți să le adăugați, cum ar fi Google, Facebook etc.

La fel ca în cazul configurării altor conturi, trebuie să introduceți informații detaliate, cum ar fi numele de utilizator, parola etc.

Puteți înlătura un cont pentru a-l sterge din telefonul dys. împreună cu toate informatiile asociate.

Trageti în jos panoul de notificări, atingeți **(o)**, apoi selectați Conturi. Deschideți ecranul Setări cont, atingeti contul pe care doriti să-l stergeti, apoi atingeti **Stergere cont** si confirmati.

Pictograme utile:

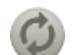

Indică o configurare a contului conform căreia acesta se sincronizează automat cu telefonul dvs.

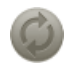

Indică faptul că nu s-a realizat configurarea contului pentru a se sincroniza automat cu telefonul dvs.

### **Sincronizare manuală**

Puteți sincroniza manual un cont pe ecranul Sincronizare. Atingeti contul din listă, apoi apăsaţi tasta Meniu şi atingeţi **Sincronizează acum**.

# **4 Mesagerie Google, Gmail/Email, Google Talk**

# **4.1 Mesagerie Google**

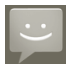

Cu acest telefon mobil, puteți crea, modifica și primi mesaje SMS sau MMS.

Pentru a accesa această funcție, atingeți fila de aplicații din ecranul principal, apoi selectati "Mesagerie".

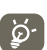

Toate mesajele primite sau trimise pot fi salvate numai în memoria telefonului. Pentru consultarea mesajelor stocate pe cartela SIM, apăsaţi din ecranul mesageriei, apoi atingeţi **Setări > Gestionare mesaje SIM**.

## **4.1.1 Scrierea mesajelor**

În ecranul cu lista de mesaje, atingeti pictograma mesaj nou **ed** pentru a crea mesaje text/multimedia.

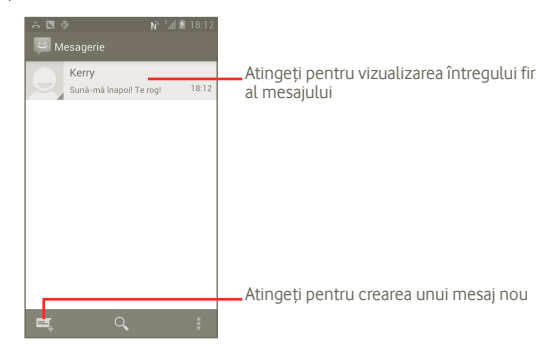

### **Trimiterea unui mesaj text**

Introduceţi numărul de telefon mobil al destinatarului în bara **"Către"** sau atingeti **e** pentru adăugarea destinatarilor, apoi atingeti bara "Atingeti **pentru a compune"** pentru introducerea textului mesajului. Când ați terminat, atingeti pentru trimiterea mesajului text.

Un SMS care contine mai mult de 160 de caractere va fi tarifat ca mai multe SMS-uri. Când numărul total al caracterelor pe care le-ați introdus se apropie de limita de 160 de caractere, va apărea un contor în coltul din dreapta jos, deasupra optiunii Trimitere din caseta de text, pentru a vă reaminti câte caractere pot fi introduse într-un mesaj.

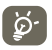

Literele speciale (cu accente) vor creşte dimensiunea SMS-ului, ceea ce poate duce la trimiterea mai multor mesaje SMS către destinatar.

#### **Trimiterea unui mesaj multimedia**

MMS-urile vă permit să trimiteţi videoclipuri, imagini, fotografii, animaţii, diapozitive şi sunete către alte telefoane mobile compatibile şi adrese de e-mail.

Un SMS va fi convertit în MMS automat dacă sunt ataşate fişiere media (imagine, fişier video, fişier audio, diapozitive etc) sau sunt adăugate un subiect sau adrese de e-mail.

Pentru a trimite un mesaj multimedia, introduceti numărul de telefon al destinatarului în bara **Către**, atingeţi bara **Tastaţi pentru a compune** şi introduceti textul mesajului. Apăsați **pentru a deschide meniul cu optiuni.** atingeţi **Adăugare subiect** pentru a introduce un subiect şi atingeţi **Adăugare ataşament** pentru a ataşa o imagine, un fişier video sau audio sau un diapozitiv. Când ați terminat, atingeți > pentru trimiterea mesajului multimedia.

#### **Opţiuni de ataşare:**

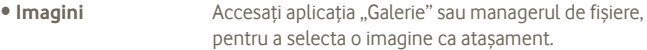

- **Captură imagine** Accesaţi opţiunea "Aparat foto" pentru a captura o imagine nouă pe care să o atasati.
- **Fişiere video** Accesaţi aplicaţia "Galerie" sau managerul de fişiere, pentru a selecta un fişier video ca ataşament.
- **Captură imagine video** Accesati optiunea "Cameră video" pentru a înregistra un fisier video nou pe care să-l atasati.
- **Fişiere audio** Accesaţi pentru a selecta un fişier audio ca ataşament.
- **Înregistrare fişiere audio**  Intrati în optiunea de înregistrare a mesajelor vocale pentru a înregistra un mesaj vocal pe care să-l ataşaţi.
- **Succesiune de imagini** Intrati în ecranul Modificare succesiune de imagini, atingeţi **Adăugare diapozitiv**, pentru a crea un diapozitiv nou, și atingeți diapozitivul existent pentru a-l modifica (vezi imaginea următoare). Apăsaţi tasta Meniu pentru a afisa mai multe actiuni, cum ar fi setarea duratei diapozitivului, adăugarea fişierelor de muzică etc.
- **Contact Accesati optiunea** "Contacte" pentru anexa un vCard al unui contact.
- Calendar **Accesați opțiunea "Calendar**" pentru a atașa o întâlnire.

### **Adăugarea unui diapozitiv**

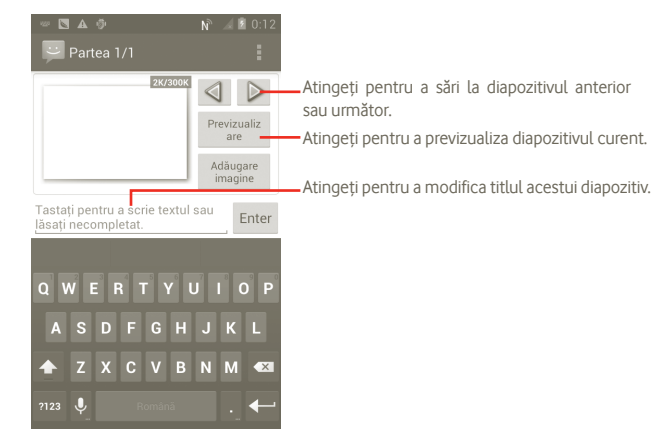

# **4.1.2 Gestionarea mesajelor**

Când primiți un mesaj, va apărea o pictogramă **de în bara de stare, ca notificare**. Trageti în jos bara de stare pentru a deschide panoul de notificări, apoi atingeti mesajul nou pentru a-l deschide și a-l citi. De asemenea, puteți accesa aplicația "Mesagerie" și atinge mesajul pentru a-l deschide.

Mesajele sunt afisate în ordinea conversatiei.

Pentru a răspunde la un mesaj, atingeţi mesajul în curs pentru a intra în ecranul de compunere a mesajelor, introduceti textul, apoi atingeti $\geq$ .

Pentru a reveni la lista de mesaje din firul mesajului text, apăsați ...

### **4.1.3 Ajustarea setărilor mesajelor**

Din ecranul aplicatiei Mesagerie, apăsați **■** și atingeți Setări..

să fie salvate.

### **Setări privind stocarea**

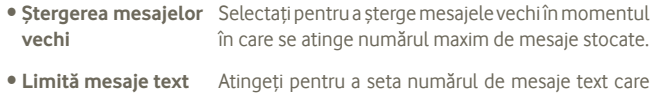

• **Limită mesaje multimedia** Atingeti pentru a seta numărul de mesaje multimedia care să fie salvate.

### **Setări mesaje text (SMS)**

• **Rapoarte de livrare** Selectaţi pentru a solicita un raport de livrare pentru fiecare mesaj text pe care îl trimiteti.

- **Gestionarea mesajelor de pe cartela SIM** Atingeţi pentru a gestiona mesajele text stocate pe cartela dvs. SIM.
- **Editare text rapid** Atingeţi pentru a edita text rapid.
- **Centru de servicii SMS** Atingeți pentru a vizualiza numărul centrului de servicii.
- **Loc de stocare SMS** Atingeti pentru a alege locul de stocare a SMSurilor.

### **Setările mesajelor multimedia (MMS)**

- **Rapoarte de livrare** Selectaţi pentru a solicita un raport de livrare pentru fiecare mesaj multimedia pe care îl trimiteti.
- **Rapoarte de citire** Selectati pentru a solicita un raport prin care să fiți informati dacă fiecare destinatar a citit sau nu a citit un mesaj multimedia trimis de dvs.
- **Trimitere rapoarte**  Selectați pentru a trimite raportul de citire dacă acesta a fost solicitat de expeditorul MMS-ului.
	- Selectati pentru a descărca automat pe telefonul dvs. mesajul MMS complet (inclusiv corpul mesajului si atasamentul). În caz contrar, descărcați numai antetul mesajului MMS.
- **Recuperare automată în**  Selectați pentru a descărca automat mesajul MMS complet (inclusiv corpul mesajului şi ataşamentul) în timp ce vă aflați în roaming. Altminteri, descărcați numai antetul mesajului MMS, pentru a evita taxarea suplimentară.
- **Mod de creare** Atingeţi pentru a seta modul de creare a MMS-urilor când compuneti un mesaj.
- **Dimensiunea maximă a mesajelor** mesajelor.

**de citire**

• **Recuperare automată**

**roaming**

- Atingeți pentru a seta dimensiunea maximă a
- **Setări transmitere celulară**
- **Transmitere celulară** Activaţi sau dezactivaţi serviciul de transmitere celulară și alegeți limba și canalul pentru aceasta.
- **Setări privind notificarea**
- **Notificări** Selectaţi pentru a afişa notificări privind mesajele în bara de stare.
- **Selectare sonerie** Atingeţi pentru a selecta o sonerie ca ton de notificare privind mesajele noi.
- **Vibraţii** Selectaţi ca telefonul să vibreze notificându-vă că aţi primit un mesaj nou.

# **4.2 Gmail/E-mail**

Prima oară când setați telefonul, puteți alege să utilizați un cont Gmail existent sau să creați un cont e-mail nou.

# **4.2.1 Gmail**

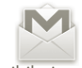

Gmail este serviciul de webmail oferit de Google, care este disponibil şi pe telefonul dvs. Contul Gmail este configurat automat în telefon după ce vă autentificati în contul dvs. Google. Spre deosebire de alte servicii e-mail, în Gmail, fiecare mesai și răspunsurile la acesta sunt grupate într-o conversație unică.

### **Accesarea Gmail**

Din ecranul principal, atingeti **en** pentru a intra în lista cu aplicații, apoi atingeți **Gmail**.

Gmail afisează mesajele și conversațiile dintr-un singur cont Gmail la un moment dat. Dacă aveţi mai multe conturi, puteţi trece la un alt cont apăsând ■ din ecranul cu mesaje primite, atingând optiunea Setări, apoi atingând contul pe care doriti să-l consultati.

### **Crearea şi trimiterea e-mail-urilor**

a Apăsați 4 din ecranul de mesaje primite.

- b Introduceţi adresa e-mail a destinatarului/destinatarilor în câmpul **Către** şi, dacă este necesar, apăsaţi tasta Meniu şi atingeţi **Adăugare Cc/Bcc** pentru a trimite o copie sau o copie secretă.
- c Introduceti subiectul și continutul mesajului.
- d Pentru a trimite și un atașament, apăsați tasta Meniu și atingeți Atașați un fişier.
- e În final, atingeti  $\geq$ .
- f Dacă nu doriti să trimiteti e-mailul imediat, puteti atinge **s**i Salvare ca **ciornă** pentru a-l salva. Pentru consultarea ciornelor, apăsați **de în ecranul** de mesaje primite şi selectaţi **Ciorne**.

Dacă nu doriţi să trimiteţi sau să salvaţi e-mailul, puteţi atinge **"Renunţare"**.

Pentru a adăuga o semnătură la e-mailuri, apăsați **d**e pe ecranul cu mesaje primite şi atingeţi **Setări**, alegeţi contul, apoi selectaţi **Semnătură**.

### **Primirea şi citirea e-mailurilor dvs.**

Când soseste un e-mail nou, veti fi notificat printr-o sonerie sau prin vibratii și va apărea o pictogramă  $\mathbb N$  pe bara de stare.

Atingeti și trageți în jos bara de stare pentru a afișa panoul de notificări și atingeti e-mailul nou pentru a-l citi. Sau puteti, de asemenea, să accesati eticheta "Mesaje primite" din Gmail și să atingeți e-mailul nou pentru a-l citi.

Dacă doriți să reveniți la eticheta Mesaje primite în timp ce citiți un mesaj nou, puteți apăsa tasta Înapoi sau <sup>din</sup> din colțul stânga sus.

Simbolul de stare online  $\bigcirc$  de la Google Talk este afisat lângă numele expeditorului fiecărui e-mail. Atingeți imaginea acestui contact pentru a deschide optiunea Contact rapid.

Puteți căuta un e-mail după expeditor, subiect, etichetă etc.

- din ecranul de mesaje primite atingând Q.
- introduceţi cuvântul cheie pe care doriţi să-l căutaţi în caseta de căutare şi atingeti pictograma de căutare.

### **Răspunsul la e-mailuri sau trimiterea mai departe a acestora**

Când consultați un e-mail, veți vedea, în partea inferioară a conversației, trei pictograme care vor oferi optiuni suplimentare.

• **Răspunde/ Răspunde la toate** Atingeti pentru a introduce mesajul dvs. de răspuns, apoi atingeti pentru a trimite acest mesaj unui singur destinatar sau tuturor persoanelor dintr-o buclă de mesaje.

• **Reexpediere** Atingeţi pentru a reexpedia mesajul către o altă persoană. Trebuie să introduceți adresa e-mail a noului destinatar și apoi să atingeți pentru trimitere.

#### **Gestionarea e-mailurilor din Gmail după etichetă**

Pentru a gestiona în mod convenabil conversațiile și mesajele, le puteți organiza folosind o etichetă.

Pentru etichetarea unei conversații când citiți mesajele unei conversații, apăsați eticheta pe care doriți să o atribuiți conversației.

Pentru afișarea conversațiilor după etichetă când consultați mesajele primite sau o altă listă de conversații, apăsați . Atingeți o etichetă pentru a vizualiza o listă a conversațiilor cu eticheta respectivă.

### **Atingeţi şi ţineţi un e-mail pentru a vedea următoarele opţiuni:**

- **Arhivare** Arhivarea mesajului e-mail. Pentru a afişa mesajele arhivate, puteți apăsa tasta Meniu în ecranul cu mesaje primite şi atinge **Vizualizare etichete**, apoi **Toate e-mailurile**.
- **Silenţios** Trecerea întregii conversaţii în modul silenţios. Când este activat modul silentios, e-mailurile noi legate de această conversație nu vor fi afișate în "Mesaje **primite"**, ci arhivate.
- **Marcare citit/ Marcare necitit** Marcarea unui mesaj e-mail ca fiind citit sau necitit.
- **Ştergere** Ştergerea mesajului e-mail.
- **Adăugare steluţă/ Ştergere steluţă** Atribuirea unei steluţe sau ştergerea steluţei din conversatie.
- **Semnalare mesaje nesolicitate** Semnalarea mesajului e-mail/conversatiei ca fiind nesolicitate.
- **Schimbare etichete** Adăugarea sau schimbarea etichetei mesajului e-mail sau a conversatiei.

### **Setări Gmail**

Pentru a gestiona setările Gmail, apăsați tasta Meniu în ecranul Mesaje primite şi atingeţi **Setări**.

- **Semnătura** Adăugarea unui text de semnătură la sfârşitul fiecărui e-mail pe care îl trimiteti.
- **Confirmare acţiuni** Selectaţi pentru a activa o întrebare când ştergeţi un mesaj sau o conversație, pentru dublă confirmare.
- **Ştergere istoric căutări** Atingeti pentru a sterge istoricul căutărilor.
- **Gestionare etichete** Atingeţi pentru a deschide ecranul Etichete, unde puteti gestiona sincronizarea conversatiilor.
- **Notificare** Selectaţi pentru a activa notificarea în cazul primirii unui e-mail nou.
- **Sunet** Atingeţi pentru a selecta o sonerie ca ton de notificare când soseşte un e-mail nou.
- **Vibraţii** Selectaţi pentru a activa vibraţiile ca metodă de notificare la sosirea unui e-mail nou.

# **4.2.2 E-mail**

Pe lângă contul de Gmail, în telefonul dvs. mai puteţi configura conturi e-mail de tipul POP3, IMAP sau Exchange.

Pentru a accesa această functie, atingeți fila de aplicații din ecranul principal, apoi selectati **"E-mail**".

Un expert de e-mail vă ajuta să parcurgeți etapele de configurare a unui cont de e-mail.

- a Introduceți adresa de e-mail și parola contului pe care doriți să-l configurați.
- b Atingeţi **"Înainte"**. În cazul în care contul introdus nu este acceptat automat de telefon, vi se va cere să accesați ecranul cu setările contului e-mail. pentru a introduce setările manual. O altă posibilitate este să atingeți **Conf. manuală** pentru a introduce direct setările pentru contul dvs. de e-mail.
- c Introduceti numele contului și numele de afișare în e-mail-urile trimise.
- d Atingeți "Realizat".
- e Pentru adăugarea unui alt cont de e-mail, puteţi atinge şi apăsa **Setări**, apoi atingeţi **Adăugare cont.**

# **Crearea şi trimiterea e-mail-urilor**

- a Apăsați pictograma  $\blacktriangleright$  din ecranul de mesaje primite, apoi atingeți **"Creare mesaj"**.
- b Introduceţi adresa de e-mail a destinatarului/destinatarilor în câmpul **Către** şi, dacă este necesar, apăsaţi tasta şi atingeţi **Adăugare Cc/Bcc** pentru a trimite o copie sau o copie secretă.
- c Introduceti subiectul și conținutul mesajului.
- d Apăsaţi pictograma , apoi atingeţi **"Ataşaţi un fişier"** pentru a trimite un ataşament destinatarului.
- e În final, atingeti > pentru trimitere.
- f Dacă nu doriți să trimiteți e-mail-ul imediat, puteți atinge **in paralistuare ca ciornă"** sau atingeţi tasta Înapoi pentru a salva o copie.

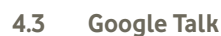

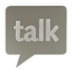

Serviciul de mesagerie instantanee de la Google, Google Talk, vă permite să comunicati cu prietenii ori de câte ori acestia sunt conectati la acest serviciu.

Pentru a accesa această funcție și a vă conecta, atingeți fila Aplicații din ecranul principal, apoi atingeti **Talk**. Toti prietenii adăugati folosind Google Talk de pe internet sau telefon vor fi afisati în lista dvs. de prieteni.

Atingeti **pentru a seta starea dvs. online.** 

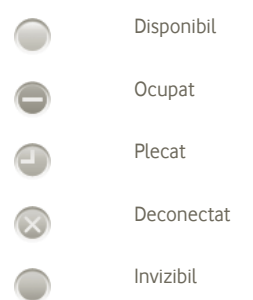

Atingeţi pictograma dvs. de stare online, apoi introduceţi mesajul de stare în câmpul pentru text.

Pentru a vă deconecta, apăsați tasta Meniu din lista de prieteni, care vă va afișa optiunile, apoi atingeti **Deconectare** 

# **4.3.1 Conversaţiile cu prietenii dvs.**

Pentru a începe o conversație, atingeți numele unui prieten din lista dvs. de prieteni, apoi introduceți mesajul dvs. și, în sfârșit, atingeți **"Trimitere"**.

Puteți invita și alți priețeni să se alăture unei conversații de grup apăsând tasta Meniu, atingând **Adăugare la conversaţie** şi apoi selectând prietenul pe care doriți să-l adăugați.

Când conversați cu mai mulți priețeni, puteți comuta între ecrane apăsând și trăgând rapid degetul pe ecran în stânga/dreapta.

Pentru a reveni la ecranul listei de prieteni, apăsați tasta Înapoi.

## **4.3.2 Adăugarea unui prieten nou**

Din lista de prieteni, apăsati tasta Meniu pentru deschide lista cu optiuni şi atingeţi **Adăugare prieten** pentru a adăuga un prieten nou. Introduceţi numele de utilizator Google Talk sau adresa Gmail a prietenului pe care doriţi să-l adăugați, apoi atingeți **"Realizat"**.

Prietenul dvs. va primi o notificare privind această invitatie. Atingând invitatia, prietenul poate selecta, ca răspuns, **Acceptare, blocare** sau **Anulare**.

De asemenea, puteti verifica toate invitatiile pe care le-ati trimis sau primit accesând lista de prieteni şi verificând **Invitaţii conversaţii**.

# **4.3.3 Încheierea unei conversaţii**

Când doriti să încheiati o conversație, aveți la dispoziție următoarele două modalități:

- Din ecranul listei de prieteni, atingeţi tasta Meniu şi selectaţi **Încheiere toate conversaţiile**.
- Apăsaţi tasta Meniu direct din ecranul conversaţiei, apoi atingeţi **Încheiere conversaţie**.

# **4.3.4 Gestionarea prietenilor**

Pe lângă adăugarea de noi prieteni la lista dvs. de prieteni, aveţi la dispoziţie următoarele acțiuni<sup>.</sup>

• **Pentru afişarea tuturor prietenilor/ celor mai populari prieteni**

În mod implicit, numai prietenii cu care comunicati frecvent sunt afisati în lista de prieteni. Pentru afisarea tuturor prietenilor, atingeti tasta Meniu și Optiuni de afisare, apoi atingeti Nume. Pentru a reveni la afișarea ecranului cu prietenii cei mai populari, apăsați din nou tasta Meniu și Optiuni de afisare, apoi atingeți **Disponibilitate** sau **Cronologie**.

Pentru a bloca schimbul de mesaje cu un prieten şi a-l elimina din lista dvs. de prieteni, accesati ecranul conversatiei cu acest prieten, atingeti tasta Meniu și Informaţii prieten, apoi atingeţi **Blocare**. Toţi prietenii blocaţi pot fi afişaţi apăsând tasta Meniu şi atingând apoi **Setări**. Selectaţi contul Google şi atingeţi Prieteni blocati.

# **4.3.5 Setări**

• **Blocarea unui prieten**

Puteti avea acces la o serie de setări apăsând tasta Meniu din ecranul Lista prietenilor, şi atingând apoi **Setări**.

• **Notificări de mesaje**  Selectaţi pentru a activa funcţia de notificare de pe bara **instantanee** de stare la sosirea unui mesaj nou. De asemenea, puteti seta un ton de apel de notificare atingând "Selectare **ton de apel"** sau puteti selecta "Vibratii" pentru a activa alerta prin vibratii pentru acest serviciu.

• **Indicator mobil** Selectaţi pentru a afişa o pictogramă indicatoare împreună cu numele dvs. în lista de prieteni a altor persoane.

- **Automat când ecranul se opreşte.** Selectati pentru a seta starea "Plecat" când ecranul se oprește.
- **Ştergere istoric căutări** Atingeţi pentru a şterge istoricul căutărilor conversaţiilor anterioare, ca să nu mai apară în caseta de căutări.

# **5 Calendar Google şi Ceas cu alarmă şi Calculator**

# **5.1 Calendar Google**

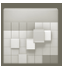

Utilizați Calendarul Google pentru a monitoriza ședințele importanțe, întâlnirile etc.

Pentru a accesa această funcție, atingeți fila Aplicații din ecranul principal, apoi atingeţi **Calendar**.

## **5.1.1 Vizualizare în moduri multiple**

Puteți afișa Calendarul în modurile zilnic, săptămânal, lunar sau agendă.

Pentru a schimba modul de afisare a calendarului, apăsați tasta Meniu, apoi atingeţi **Zi**, **Săptămână**, **Lună** sau **Agendă**.

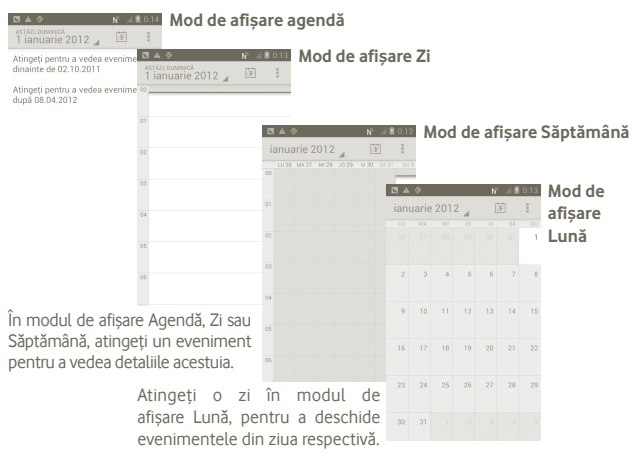

# **5.1.2 Crearea de evenimente noi**

Puteţi adăuga evenimente noi în orice mod de vizualizare a Calendarului.

- a Apăsaţi din ecranul Calendar, apoi atingeţi **Eveniment nou** pentru a accesa ecranul de modificare a evenimentului nou.
- b Completati toate informatiile necesare pentru acest eveniment nou. Dacă este un eveniment care durează întreaga zi, puteți selecta **"Întreaga zi".**

c Când aţi terminat, atingeţi **Realizat** de la capătul ecranului.

Pentru a crea rapid un eveniment în ecranul de vizualizare Zi, Săptămână sau Lună, atingeti și tineți un loc liber sau un eveniment, pentru a deschide meniul Opțiuni, apoi atingeţi **Eveniment nou** pentru a intra în ecranul cu detalii despre eveniment selectat anterior.

## **5.1.3 Ştergerea sau modificarea unui eveniment**

Pentru stergerea sau modificarea unui eveniment, atingeti evenimentul pentru a accesa ecranul de detalii, apoi atingeti .

# **5.1.4 Memento eveniment**

Dacă este setat un memento pentru un eveniment, pictograma reprezentând evenimentul viitor **a** apare în bara de stare ca o notificare când soseste momentul mementoului.

Atingeti și trageți în jos bara de stare pentru a deschide panoul de notificări şi atingeţi numele evenimentului pentru a vizualiza lista de notificări din Calendar.

Apăsați tasta Înapoi pentru a menține mementourile în bara de stare și în panoul de notificări.

Opțiuni importante prin apăsarea pictogramei **d**in ecranul principal al Calendarului:

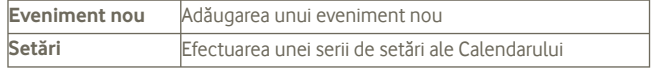

# **5.2 Ceas**

Telefonul dvs. mobil are un ceas integrat.

Pentru a accesa această funcție, atingeți fila "Aplicații" din ecranul principal, apoi atingeti **"Ceas**".

Atingeți pictograma  $\bigodot$  din partea inferioară a ecranului. Atingeți Setare **alarmă** pentru a seta alarma.

# **5.2.1 Setarea unei alarme**

Din ecranul **Ceas**, atingeţi o alarmă existentă sau apăsaţi tasta **Setare alarmă** si atingeti + pentru a accesa ecranul de modificare a alarmei.

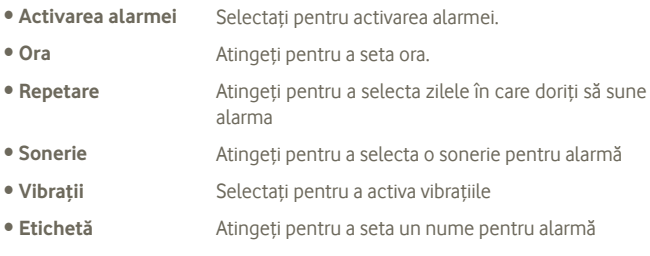

Când aţi terminat, atingeţi **Terminat** pentru confirmare.

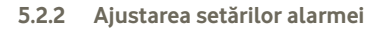

Apăsaţi din ecranul **Alarme**, apoi atingeţi **Setări**. Acum pot fi ajustate următoarele opțiuni:

- **Alarmă în modul silenţios** Selectati pentru a reda alarma cu sunet sau vibratii, chiar și când telefonul se află în modul silențios
- **Volum alarmă** Atingeţi pentru a seta volumul alarmelor
- **Durata amânării** Setaţi durata de amânare a alarmei după atingerea pictogramei Amânare alarmă.
- **Oprire automată sunet** Setați cât timp va suna alarma înainte de a se opri singură.
- **Butoanele de volum** Setaţi modul în care doriţi să se comporte butoanele când sunt apăsate în timpul unei alarme.
- **Setarea soneriei de** Setați soneria implicită care va suna în cazul unei **alarmă** alarme.

# **5.3 Calculator**

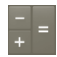

Cu optiunea "Calculator", puteți rezolva numeroase probleme matematice.

Pentru a deschide calculatorul încorporat, atingeți fila Aplicații din ecranul principal, apoi atingeţi **Calculator**.

Există două panouri disponibile: "Panoul de bază" și "Panoul avansat".

Pentru a comuta între panouri, selectați una dintre următoarele două modalități:

• Atingeți și trageți ecranul de bază spre stânga, pentru a deschide "Panoul avansat".

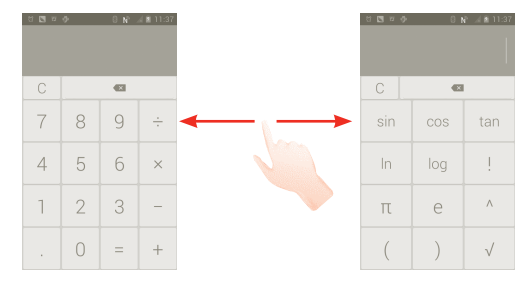

Introduceți un număr și operația aritmetică pe care doriți să o efectuați, apoi introduceți al doilea număr și atingeți "=" pentru a afișa rezultatul. Atingeți  $\overline{\left( x \right)}$  pentru a sterge cifrele una câte una, atingeți  $\overline{C}$  pentru a le sterge pe toate odată.

Când au fost introduse numere sau operaţii, atingeţi şi ţineţi bara de introducere pentru a deschide un meniu care oferă următoarele operațiuni suplimentare:

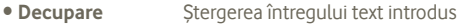

- **Copiere** Copierea întregului text introdus
- **Lipire** (1) Lipirea în bara de introducere a ceea ce ati copiat anterior

# **6 Conectarea**

Pentru a vă conecta la internet cu acest telefon, puteți utiliza rețelele GPRS/ EDGE/3G sau Wi-Fi, după cum doriţi.

# **6.1 Conectarea la internet**

### **6.1.1 GPRS/EDGE/3G**

Prima dată când porniți telefonul cu cartela SIM introdusă acesta își va configura automat serviciul de retea: GPRS, EDGE sau 3G.

Pentru a verifica conexiunea la retea pe care o utilizati, apăsati tasta Meniu din ecranul principal, apoi atingeţi **Setări > Wireless şi reţele > Mai multe > Reţele mobile> Operatori de reţea** sau **Nume puncte de acces**.

### **Crearea unui nou punct de acces**

O nouă conexiune la reţelele GPRS/EDGE/3G poate fi adăugată în telefonul dvs. urmând paşii de mai jos:

- a Apăsați (:::) din ecranul principal.
- b Atingeţi **Setări > Wireless şi reţele > Mai multe > Reţele mobile > Nume puncte de acces**.
- c Apoi, apăsați **ș**i atingeți **APN nou**.
- d Introduceti informatiile APN necesare.
- e Când ati terminat, apăsați **ș**i atingeți Salvare.

(1) Optiunea nu va apărea decât dacă s-a efectuat o operatiune de copiere sau decupare.

### **Activarea/dezactivarea roamingului de date**

Când vă aflați în roaming, puteți decide să vă conectați la/deconectați de la un serviciu de date.

- a Apăsați pictograma (...) din ecranul principal.
- b Atingeţi **Setări > Wireless şi reţele > Mai multe > Reţele mobile > Roaming de date**.
- c Bifati/Debifati caseta de selectare, pentru a activa sau a dezactiva roamingul de date.
- d Când roamingul de date este dezactivat, încă mai puteți efectua schimburi de date cu o conexiune Wi-Fi (consultati sectiunea 6.1.2 Wi-Fi).

# **6.1.2 Wi-Fi**

Cu ajutorul Wi-Fi, vă puteți conecta la internet când telefonul dys. se află în aria unei reţele wireless. Wi-Fi poate fi folosit pe un telefon chiar şi fără cartela SIM introdusă.

### **Pornirea Wi-Fi şi conectarea la o reţea wireless**

a Apăsați lung tasta de sarcini multiple  $\Box$  din ecranul principal.

- b Atingeţi "**Setări sistem"**.
- c Atingeti pictograma de comutare "Pornit/Oprit" de lângă pictograma Wi-Fi pentru a porni sau opri funcția Wi-Fi.
- d Atingeţi **"Wi-Fi"**. Informaţiile detaliate despre reţelele Wi-Fi detectate sunt afisate în sectiunea de retele Wi-Fi.
- e Atingeți o rețea Wi-Fi pentru a vă conecta.. Dacă rețeaua selectată este securizată, trebuie să introduceți o parolă sau alte date de identificare (puteți contacta operatorul de rețea pentru detalii). Când ați terminat, atingeți "Conectare".

# **Activarea notificării în momentul detectării unei reţele noi**

Când opţiunea Wi-Fi şi opţiunea de notificare a reţelelor sunt activate, pictograma Wi-Fi va apărea pe bara de stare ori de câte ori telefonul va detecta o retea wireless disponibilă în zonă. Funcția de notificare poate fi activată urmând paşii de mai jos:

a Atingeti și trageți în jos bara de stare pentru a deschide panoul de notificări. Apăsați ?

# **Adăugarea unei reţele Wi-Fi**

Când opțiunea Wi-Fi este activată, puteți adăuga rețele Wi-Fi noi, după preferinte.

a Apăsați pictograma (:::) din ecranul principal.

b Atingeţi **Setări > Wi-Fi**, apăsaţi **"+".**

c Introduceti numele retelei și orice informații necesare despre rețea.

### d Atingeţi **Salvare**.

Când v-ati conectat cu succes, telefonul dys, se va conecta automat data viitoare când vă veți afla pe raza acestei rețele.

### **Uitarea unei reţele Wi-Fi**

Următorii pasi previn conectarea automată la retele pe care nu mai doriti să le utilizati.

a Porniți funcția Wi-Fi, dacă nu este deja porniță.

b În ecranul cu setări Wi-Fi, atingeti și tineți numele retelei.

c Atingeţi **Uită reţea** în caseta de dialog care se deschide.

# **Adăugarea unei reţele WPS**

WPS (Wi-Fi Protected Setup) este o modalitate simplă prin care utilizatorii pot accesa reţeaua Wi-Fi introducând un cod PIN sau apăsând un buton.

a Apăsați pictograma (...) din ecranul principal.

b Atingeţi **Setări > Wi-Fi**, apăsaţi şi atingeţi **Introducere Pin WPS**.

c Introduceti codul PIN sau utilizati un buton.

d Atingeţi **Start** pentru a obţine acces la o reţea WPS.

# **6.2 Browser**

Cu un browser, puteți naviga pe Web.

Pentru accesarea acestei funcții, atingeți din ecranul principal.

# **Saltul la o pagină web**

Din ecranul "Browser", atingeti caseta URL din partea de sus, introduceti adresa paginii web, apoi atingeți "Salt" .

# **Setarea paginii principale**

- a Apăsaţi din ecranul browserului pentru afişarea meniului de opţiuni, atingeţi **pagina principală**.
- b Introduceti adresa URL a site-ului pe care doriti să-l setati ca pagină principală.
- c În sfârşit, apăsaţi **OK** pentru a confirma.

# **6.2.1 Afişarea paginilor web**

Când deschideţi un site, puteţi naviga pe pagini web glisând degetul pe ecran în orice direcţie, pentru a localiza informaţiile pe care doriţi să le vizualizaţi.

### **Mărirea/micşorarea unei pagini web**

Pentru a mări rapid o secțiune a unei pagini web, loviți ușor de două ori sectiunea pe care doriti să o vedeți. Pentru a reveni la nivelul de afisare normal, loviti din nou ecranul usor de două ori.

# **Căutarea unui text într-o pagină web**

- a Apăsaţi din ecranul paginii web, apoi atingeţi **Mai multe > Căutare în pagină**.
- b Introduceți textul sau expresia pe care doriți să le găsiți.
- c Primul cuvânt cu caractere exacte va fi evidenţiat pe ecran, iar potrivirile ulterioare vor fi încadrate într-un chenar.
- d Atingeti săgeata din stânga sau din dreapta, pentru a trece la cuvântul anterior sau următor care se potriveste.
- e Când ați terminat, puteți atinge √ pentru a închide bara de căutare.

### **Copierea unui text de pe o pagină web**

Puteți copia un text de pe o pagină web și să-l lipiți în e-mailuri sau mesaje SMS/MMS.

- a Apăsați lung pe textul din pagina web.
- b Puneţi degetul la începutul textului pe care doriţi să-l copiaţi, apoi trageţi-l până la sfârşitul textului.
- c Textul selectat este copiat și evidențiat într-o culoare.

d Luaţi degetul.

Pentru a lipi textul copiat într-un e-mail sau mesaj SMS/MMS, atingeti și țineti caseta de introducere, apoi atingeti **..Lipire**" în meniul cu optiuni.

# **Deschiderea unei ferestre noi/trecerea de la o fereastră la alta**

Pot fi deschise mai multe ferestre simultan.

a Apăsaţi din ecranul paginii web, apoi apăsaţi **+.**

b Pentru afisarea tuturor paginilor deschise, apăsați tasta  $\blacksquare$ .

c Atingeti o fereastră pe care doriti să o vizualizați.

Pentru a închide o fereastră, atingeți **ku** în fereastra pe care doriti să o închideti.

#### **Alte opţiuni:**

- **Actualizare** Actualizarea paginii curente (apăsați **p**e ecranul paginii web, apoi atingeţi **Actualizare**).
- **Închidere** Închiderea tuturor filelor (apăsați **în** în ecranul paginii web, apoi atingeţi **Închidere**).
- **Partajare pagină** Partajarea paginii curente cu prietenii printr-un mesaj, e-mail, Bluetooth etc. Apăsaţi , atingeţi **Partajare pagină**.

### **6.2.2 Gestionarea linkurilor, istoricului, descărcărilor**

**Gestionarea unui link, a unui număr de telefon sau a unei adrese afişate pe o pagină web**

- **Link** Atingeţi linkul pentru a deschide pagina web. Atingeti și țineți linkul pentru a deschide opțiunile referitoare la operatii suplimentare, cum ar fi deschiderea unei ferestre noi, salvarea unui link, partajarea unui link, copierea unui link etc.
- **Număr de telefon** Atingeţi pentru a apela numărul de telefon.
- **Adresă** Atingeţi pentru a deschide Hărţi Google şi a localiza adresa

**Afişarea istoricului browserului**

a Apăsați tasta Meniu din ecranul browserului.

b Atingeti **"Semne de carte"** 

c Atingeti fila "Istoric" pentru a vedea istoricul browserului.

# **6.2.3 Gestionarea semnelor de carte**

### **Marcarea prin semn de carte a unei pagini web**

- a Deschideti pagina web la care doriti să fixati un semn de carte.
- b Atingeti pictograma semn de carte din partea superioară a ecranului sau apăsați tasta Meniu și atingeți Salvare la semne de carte.
- c Introduceţi numele şi locul, dacă este cazul, şi atingeţi **OK** pentru a confirma.

#### **Deschiderea unui semn de carte**

- a Atingeți pictograma semn de carte din partea superioară a ecranului sau apăsaţi tasta Meniu şi atingeţi **Semne de carte**.
- b Pe fila **Semne de carte**, atingeti semnul de carte pe care doriti să-l deschideti.
- c De asemenea, puteţi atinge şi ţine, pentru a afişa ecranul cu opţiuni, apoi atingeţi **Deschide** sau **Deschide într-o fereastră nouă**.

### **Modificarea unui semn de carte**

- a Atingeți pictograma semn de carte din partea superioară a ecranului sau apăsati tasta "Meniu" și atingeți "Semne de carte".
- b Pe fila **Semne de carte**, atingeţi şi ţineţi semnul de carte pe care doriţi să-l modificati.
- c Atingeţi **Modificare semn de carte**.
- d Introduceți modificările dvs.
- e Când aţi terminat, atingeţi **OK** pentru a confirma.

**Atingeţi şi ţineţi un semn de carte din lista semnelor de carte, pentru a vedea următoarele opţiuni suplimentare:**

- **Partajare link** Partajarea semnului de carte.
- **Copiere URL link** Copierea linkul semnului de carte.
- **Adăugare comandă rapidă pe ecranul principal** Adăugarea unei comenzi rapide pentru semnul de carte pe ecranul principal.
- **Ştergere semn de carte** Stergerea unui semn de carte.

# **6.2.4 Setări**

Aveţi la dispoziţie o serie de setări pentru ajustare. Pentru a accesa setările browserului, apăsaţi din ecranul browserului şi atingeţi **Setări**.

### **Setări conţinut pagină accesate atingând Setări > Setări generale.**

- **Setare pagină principală** Atingeti pentru a seta pagina principală
- **Completarea automată a formularelor** Marcati pentru a completa automat formularele

### **Confidenţialitate şi securitate**

- **Ştergere cache** Atingeţi pentru a şterge conţinutul cache local şi bazele de date.
- **Ştergere istoric** Atingeţi pentru a şterge istoricul browserului.
- **Afişare avertismente**  Bifaţi pentru a afişa o avertizare în cazul în care există **de securitate** o problemă cu siguranța unui site.
- **Acceptare module cookie** Bifati pentru a permite site-urilor să salveze și să citească date cookie.
- **Ştergeţi toate datele**  Atingeţi pentru a şterge toate modulele cookie din **cookie** browser.
- **Reţinere date formulare** Bifati pentru a retine datele din formulare pentru a fi utilizate ulterior.
- **Ştergere date formulare** Atingeţi pentru a şterge toate datele salvate din formulare.
- **Activare poziţie** Bifaţi pentru a permite site-urilor să solicite accesul la pozitia dvs.
- **Ştergeţi accesul la poziţie** Atingeti pentru a sterge accesul la pozitie pentru toate site-urile.
- **Reţineţi parole** Bifati pentru a retine numele de utilizator și parolele pentru site-uri.
- **Ştergere parole** Atingeţi pentru a şterge toate parolele salvate.

#### **Setări avansate**

- **Setări site-uri** Atingeţi pentru a vedea setările avansate pentru fiecare site.
- **Resetare la valorile implicite** Atingeti pentru a sterge toate datele din browser și a readuce toate setările la valorile implicite.

# **6.3 Conectarea la dispozitive Bluetooth**

Bluetooth este o tehnologie de comunicații fără fir pe rază scurtă, pe care o puteți utiliza pentru a face schimb de date sau a vă conecta la alte dispozitive Bluetooth pentru diverse utilizări.

Pentru a accesa această funcție, apăsați tasta Meniu din ecranul principal, atingeţi **Setări > Bluetooth**.

# **Activarea funcţiei Bluetooth**

a Apăsați pictograma (:::) din ecranul principal.

# b Atingeţi **Setări > Bluetooth.**

c Atingeti optiunea Pornire/Oprire .

# **Schimbarea numelui dispozitivului**

Pentru ca telefonul dvs. să fie mai usor de recunoscut, îi puteți schimba numele, care este vizibil pentru ceilalti.

a Apăsați pictograma (:::) din ecranul principal.

b Atingeti optiunea Setări, apăsați **e** și atingeți Redenumire telefon.

c Introduceţi un nume şi atingeţi **Redenumire**.

# **Setarea dispozitivului pentru a fi vizibil**

a Apăsați pictograma (:::) din ecranul principal.

b Atingeţi **Setări > Bluetooth, ,** apăsaţi şi atingeţi opţiunea **Expirare vizibilitate > Fără expirare**.

c Bifaţi/Debifaţi caseta de selectare pentru a activa/dezactiva această funcţie.

# **Cuplarea/conectarea telefonului dvs. la un dispozitiv Bluetooth**

Pentru a face schimb de date cu un alt dispozitiv, trebuie să porniți Bluetoothul și să cuplați telefonul dys. la dispozitivul Bluetooth cu care doriți să faceți schimb de date.

- a Apăsați tasta Meniu din ecranul principal.
- b Atingeţi **Setări > Bluetooth.**
- c Căutați automat dispozitive din apropiere.
- d Selectati din listă un dispozitiv Bluetooth la care doriti să cuplați telefonul dvs.
- e Introduceți un cod (0000 sau 1234)
- f În cazul în care cuplarea s-a efectuat cu succes, telefonul dvs. va fi conectat la dispozitiv.

# **Deconectarea/decuplarea de la un dispozitiv Bluetooth**

a Atingeti numele dispozitivului care urmează să fie deconectat.

b Atingeţi dispozitivul pentru deconectare, atingeţi opţiunea **Decuplare** din setări.

# **6.4 Conectarea la un computer prin USB**

Folosind cablul USB, puteti transfera fisiere media și de alt tip între telefon și computer.

# **Pentru a conecta telefonul la computer**

- a Utilizați cablul USB furnizat împreună cu telefonul pentru a conecta telefonul la un port USB al computerului dys. Veți primi o notificare de conectarea a cablului USB.
- b Dacă doriți să modificați tipul conexiunii USB, deschideți panoul de notificări si atingeti .

### **Scoaterea în siguranţă a cartelei microSD din telefonul dvs.**

Cartela MicroSD poate fi scoasă din telefonul dvs. în orice moment în care telefonul este oprit. Pentru a scoate cartela microSD în timp ce telefonul este pornit, trebuie să dezinstalaţi mai întâi cartela de stocare din telefon, pentru a preveni coruperea sau deteriorarea cartelei de stocare.

a Apăsați pictograma (:::) din ecranul principal.

- b Atingeţi **Setări > Stocare**.
- c Atingeţi **Dezinstalare cartelă SD**.

Acum puteți scoate în siguranță cartela microSD din telefon.

## **Formatarea cartelei microSD**

a Apăsați pictograma (...) din ecranul principal.

b Atingeţi **Setări > Stocare**.

c Atingeţi **Formatare cartelă SD**. Pe ecranul care vă avertizează că formatarea cartelei microSD va șterge conținutul acesteia, atingeți <sup>Formatare</sup>

# **6.5 Partajarea conexiunii de date mobile a telefonul dvs.**

Puteți partaja conexiunea de date mobile a telefonului dvs. cu un singur computer printr-un cablu USB (partajare conexiune USB), sau cu un număr de până la opt dispozitive în acelaşi timp, transformându-vă telefonul într-un hotspot Wi-Fi mobil.

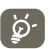

Funcţiile de mai jos pot genera costuri suplimentare de reţea din partea operatorului de reţea. Costuri suplimentare pot fi percepute de asemenea în zonele de roaming.

### **Partajarea conexiunii de date a telefonului dvs. prin USB**

Utilizaţi cablul USB furnizat împreună cu telefonul pentru a conecta telefonul la un port USB al computerului dvs.

- a Apăsați lung tasta de sarcini multiple  $\Box$  din ecranul principal.
- b Atingeţi **Setări > Wireless şi reţele > Mai multe... > Partajare conexiune şi hotspot mobil**.
- c Bifati/debifati caseta de selectare a optiunii Partajare conexiune USB pentru a activa/dezactiva această funcție.

### **Partajarea conexiunii de date a telefonului dvs. ca hotspot mobil Wi-Fi**

a Apăsați lung tasta de sarcini multiple  $\Box$ din ecranul principal.

- b Atingeţi **Setări > Wireless şi reţele > Mai multe > Partajare conexiune şi hotspot mobil**.
- c Bifati/debifati caseta de selectare a optiunii Hotspot Wi-Fi mobil pentru a activa/dezactiva această funcție.

### **Redenumirea sau securizarea hotspotului dvs. mobil**

Când Hotspotul Wi-Fi mobil este activat, puteți schimba numele rețelei Wi-Fi a telefonului dvs. (SSID) si puteti securiza reteaua Wi-Fi.

- a Apăsați lung tasta de sarcini multiple  $\Box$  din ecranul principal.
- b Atingeţi **Setări > Wireless şi reţele > Mai multe > Partajare conexiune şi hotspot mobil**.

c Atingeţi **Configurare hotspot Wi-Fi** pentru a schimba SSID-ul reţelei sau a seta securitatea retelei dvs.

d Atingeţi **Salvare**.

# **6.6 Conectarea la reţelele private virtuale (VPN-uri)**

Rețelele private virtuale (VPN) vă permit să vă conectați la resursele din interiorul unei rețele locale securizate, din afara rețelei respective. Retelele VPN sunt utilizate de obicei de corporații, scoli și alte instituții, astfel încât utilizatorii lor să poată accesa reșursele rețelei locale când nu se află în campus sau când sunt conectați la o rețea wireless.

### **Adăugarea unei reţele VPN**

- a Apăsați tasta Meniu din ecranul principal.
- b Atingeţi **Setări > Wireless şi reţele > Mai multe > Partajare conexiune şi hotspot mobil.**
- c Atingeţi tipul de VPN pe care doriţi să-l adăugaţi.
- d În ecranul care se deschide, urmați instrucțiunile primite de la administratorul retelei dvs. pentru a configura fiecare componentă a setărilor VPN.
- e Apăsaţi tasta Meniu şi atingeţi **Salvare**.

Reteaua VPN este adăugată în lista din ecranul cu setări VPN.

### **Conectarea la/deconectarea de la o reţea VPN**

Conectarea la o retea VPN

a Apăsați tasta Meniu din ecranul principal.

# b Atingeţi **Setări > Wireless şi reţele > Mai multe > Setări VPN.**

- c Va apărea lista reţelelor VPN pe care le-aţi adăugat; atingeţi reţeaua VPN la care doriti să vă conectati.
- d În fereastra de dialog care se deschide, introduceţi orice date de identificare cerute şi atingeţi **Conectare**.

Pentru deconectare

a Deschideți panoul cu notificări și atingeți notificarea rezultată pentru conexiunea VPN.

# **Modificarea/ştergerea unei reţele VPN**

Modificarea unei retele VPN:

- a Apăsați tasta Meniu din ecranul principal.
- b Atingeţi **Setări > Wireless şi reţele > Mai multe > Setări VPN**.
- c Va apărea lista rețelelor VPN pe care le-ați adăugat; atingeți și țineți rețeaua VPN pe care doriti să o modificati.
- d Atingeţi **Modificare reţea**.
- e După ce aţi terminat, apăsaţi tasta Meniu şi atingeţi **Salvare**.

### Stergerea:

- a Atingeţi şi ţineţi reţeaua VPN pe care doriţi să o ştergeţi. În fereastra de dialog care se deschide, atingeţi **Ştergere reţea**.
- b În sfârşit, apăsaţi **OK** pentru a confirma.

# **7 Aplicaţii multimedia**

# **7.1 Aparat foto**

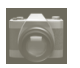

Telefonul dvs. mobil este echipat cu un aparat foto pentru realizarea fotografiilor și fișierelor video.

Înainte de utilizarea camerei, asigurați-vă că o cartelă MicroSD pe care se stochează toate fotografiile și fișierele video este instalată corect. De asemenea, nu uitați să îndepărtați pelicula de protecție din plastic care acoperă lentila, pentru a evita ca acesta să afecteze calitatea fotografiilor realizate.

Pentru a accesa această funcție, atingeți fila Aplicații din ecranul principal, apoi atingeţi **Aparat foto**.

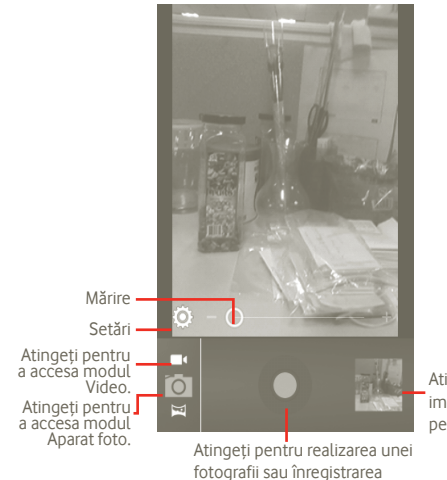

Atingeti pentru a vedea imagini şi materiale video pe care le-ati realizat.

unui material video.

### **Realizarea unei fotografii**

Ecranul este vizorul. Întâi, poziţionaţi obiectul sau peisajul în vizor, apăsaţi pictograma o pentru realizarea fotografiei, care va fi salvată automat.

#### **Realizarea unui material video**

Comutati de pe modul "Aparat foto" pe modul "Video", atingând ra sau accesati camera video direct din lista de aplicatii. Întâi, poziționați obiectul sau peisajul în vizor, apoi atingeți pictograma pentru a începe înregistrarea. Atingeti pictograma pentru a opri înregistrarea. Fisierul va fi salvat automat.

### **Operaţiuni suplimentare la vizualizarea unei imagini sau fişier video pe care l-aţi realizat**

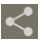

Atingeti pentru a partaja prin MMS, e-mail etc. imaginea sau fisierul video pe care tocmai le-ati realizat.

Atingeti pentru a reda fisierul video pe care tocmai l-ati filmat.

Atingeti pentru a intra în modul "Expunere diapozitive".

# **7.1.1 Setări în modul de încadrare**

Înainte a realiza o fotografie/filma un fişier video, puteţi regla un număr de setări în modul de încadrare.

### **Setări ale camerei foto**

- **Stocare loc** Atingeţi pentru a porni/opri opţiunea de informaţii stocate privind locul unde a fost realizate fotografiile cu ajutorul sistemului GPS al telefonului.
- **Sunet obturator** Atingeţi pentru a activa sau dezactiva sunetul de obturator.
- **Temporizator** Atingeţi pentru setarea temporizatorului în momentul realizării fotografiei sau înregistrării video.
- **Dimensiune imagine** Atingeţi pentru ajustarea dimensiunii imaginii.
- **Anti-licărire** Atingeţi pentru ajustarea funcţiei anti-licărire.
- **Revenire la setările implicite** Atingeti pentru a reaminti utilizatorului dacă să restaureze setările implicite ale aparatului foto sau nu.

### **Setări video/cameră video**

- **Stocare loc** Atingeti pentru a porni/opri optiunea de informatii stocate privind locul unde a fost realizate fotografiile cu ajutorul sistemului GPS al telefonului.
- **Sunet obturator** Atingeţi pentru a activa sau dezactiva sunetul de obturator.
- **Microfon** Atingeţi PORNIRE/OPRIRE pentru pornirea/oprirea microfonului când realizați o înregistrare video.
- **Durată video** Atingeţi pentru setarea duratei înregistrării video.
- **Calitate video** Atingeţi pentru a seta calitatea video.
- **Mod de înregistrare** Atingeţi pentru a seta limita normală/MMS.
- **Revenire la setările implicite** Atingeti pentru activare.

### **Alte setări:**

• **Modul scenă** Atingeţi pentru setarea modului Zi/Noapte. • **Expunere** Atingeţi pentru a seta timpul de expunere în timpul realizării unei fotografii/unei înregistrări video. • **Balans de alb** Atingeţi pentru a regla culorile în diferite tipuri de lumină. • **Interval filmare lentă** Atingeți pentru a seta intervalul de filmare lentă: oprit, 1 s, 1,5 s, 2 s etc.

# **7.2 Galerie**

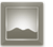

Galeria functionează ca un dispozitiv de redare pentru ca dys. să vedeți fotografii si să redați fișiere video. În plus, există un set de operațiuni suplimentare pentru imagini şi fişiere video (consultati pagina 74).

Pentru a deschide Galeria, atingeti fila de aplicatii din ecranul principal, apoi atingeţi **Galerie**.

Puteti deschide aparatul foto sau camera video direct din Galerie.

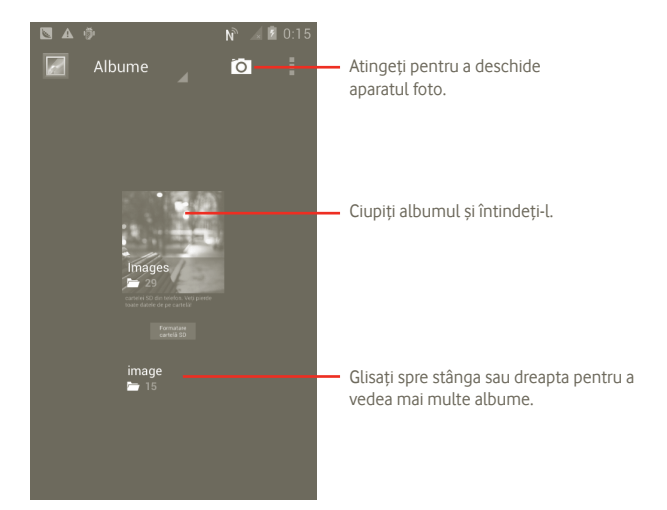

### **Vizualizarea unei imagini/redarea unui fişier video**

Imaginile și fișierele video sunt afișate de albumele din **"Galerie"**.

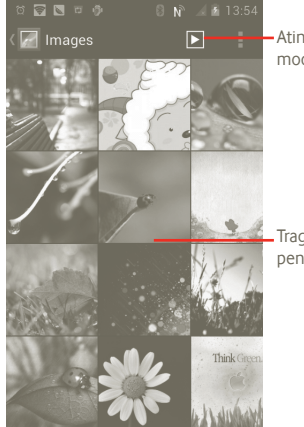

Atingeţi pentru a vizualiza imagini în modul Diapozitiv.

**Trageti spre stânga sau dreapta** pentru a derula rapid albumul.

### **Prelucrarea imaginilor**

Imaginile pot fi prelucrare prin rotire sau trunchiere, partajare cu prietenii, setarea drept identificator de contact sau imagine de fundal etc.

Localizați imaginea pe care doriți să o prelucrați, apăsați **d**in afișarea completă a imaginilor.

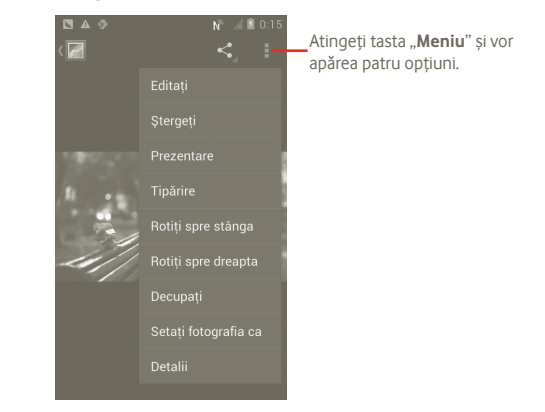

Pentru a trunchia o imagine, atingeţi o imagine pentru a vizualiza comenzile, apoi atingeţi **Meniu > Trunchiere**. În mijlocul imaginii va apărea cadrul de trunchiere. Selectati portiunea care trebuie trunchiată, atingeți și salvați.

# **7.3 YouTube**

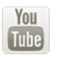

YouTube este un serviciu online de partajare a fişierelor video, prin care utilizatorul poate descărca, partaja sau vizualiza fişiere video. El cuprinde o funcție de streaming care vă permite să începeți să vizionați fișiere video aproape imediat ce acestea încep să se descarce de pe internet.

Pentru a accesa această functie, atingeți fila de aplicații din ecranul principal, apoi atingeţi **Youtube**.

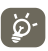

Ca serviciu online de fişiere video, telefonul dvs. trebuie să aibă conexiune la retea pentru a accesa YouTube.

Toate fişierele video de pe YouTube sunt grupate în câteva categorii, precum Recomandate, Cele mai populare, Cele mai vizualizate, Locale şi Remarcabile.

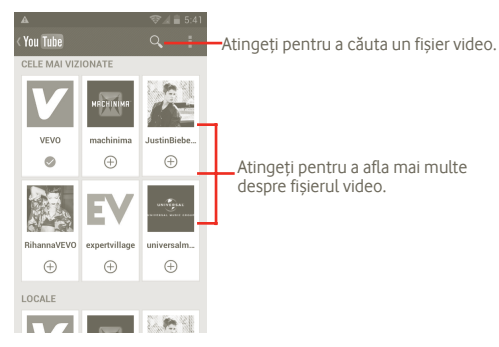

Apăsând tasta Meniu din ecranul YouTube, puteţi acorda calificative, partaja, eticheta ca favorite etc. Pentru detalii despre aceste funcții, vizitați site-ul YouTube, www.YouTube.com.

### **7.3.1 Vizionarea materialelor video**

Atingeti fisierul video pentru a-l reda

Atingeţi ecranul de redare a fişierelor video pentru a afişa comenzile de redare cu care puteți întrerupe sau trage bara de progres până în punctul din care doriti să vizionați.

Pentru a ieși din ecranul de redare a fișierelor video, apăsați tasta Înapoi și veți reveni la lista de fişiere video.

# **7.4 Muzică**

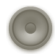

Utilizaţi **Muzică** pentru a reda fişiere muzicale stocate pe cartela microSD din telefonul dvs. Fişierele muzicale pot fi descărcate din computer pe cartela microSD cu ajutorul unui cablu USB.

Pentru a deschide **Muzică**, atingeți fila de aplicații din ecranul principal, apoi atingeţi **Muzică**.

Veti găsi patru biblioteci în care toate melodiile sunt clasificate: "Artisti", **"Albume", "Melodii"** și **"Liste de redare"**. Atingeți o categorie și afișați lista.

Cu ajutorul tastei **"Căutare"**, puteţi căuta cu uşurinţă melodii care doriţi să fie redate în biblioteci.

Pentru a șterge o melodie, apăsați tasta Meniu din ecranul de redare, apoi apăsaţi **Ştergere** pentru a o şterge din cartela MicroSD.

De asemenea, puteţi seta o melodie ca sonerie apăsând tasta Meniu din ecranul de redare pentru a afişa meniul de opţiuni, apoi atingeţi **Utilizaţi ca ton de apel**.

# **7.4.1 Redarea muzicii**

Din oricare din cele patru ecrane ale bibliotecilor, atingeţi o melodie, pentru o reda.

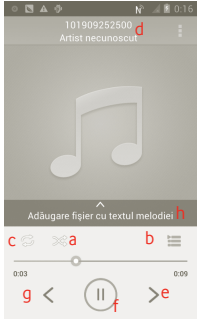

- a Atingeti pentru a reda lista de redare curentă în modul de redare aleatorie (melodiile sunt redate în ordine aleatorie).
- b Atingeti pentru a deschide lista de redare curentă.
- c Atingeti pentru a comuta între modurile de repetare: Fără repetare, Repetare listă de redare sau Repetare melodie curentă.
- d Atingeti și țineți pentru a căuta mai multe informații.
- e Atingeti pentru a face salt la următoarea melodie din album, lista de redare sau pentru redare aleatorie.
- Atingeti pentru a întrerupe/relua redarea.
- g Atingeţi pentru a face salt la melodia anterioară din album, lista de redare sau pentru redare aleatorie.
- h Afişare versuri

#### **Reglarea volumului**

Pentru a regla volumul, puteți apăsa tastele **"Volum sus"** și **"Volum jos"**.

### **7.4.2 Utilizarea opţiunii de redare aleatorie petrecere**

Toate melodiile vor fi afişate în ordine în mod implicit. Când este activată optiunea "Redare aleatorie petrecere", unele melodii vor fi selectate și redate aleatoriu. Apăsați tasta Meniu, apoi atingeți Redare aleatorie petrecere pentru a activa această functie. Pentru a o dezactiva, apăsați din nou tasta Meniu, apoi atingeţi **Redare aleatorie petrecere dezactivată**.

# **7.4.3 Lucrul cu listele de redare**

Listele de redare vă permit să organizați în mod convenabil toate melodiile stocate în cartelă.

Puteţi crea o nouă listă de redare, adăuga o melodie la listă, rearanja ordinea listei și șterge sau redenumi o listă de redare.

#### **Crearea unei liste de redare**

Apăsați tasta Meniu din ecranul de redare pentru a afisa meniul de opțiuni. atingeti **Adăugare la lista de redare**, apoi atingeti Nou, introduceti numele şi apoi atingeţi **Salvare**.

#### **Modificarea ordinii melodiilor dintr-o listă de redare**

Intrati într-o listă de redare, trageți o melodie în sus sau în jos pentru a modifica ordinea în cadrul listei de redare.

#### **Ştergerea unei melodii sau a unei liste de redare**

Localizati melodia sau lista de redare pe care doriti să o stergeti, atingeti sau apăsaţi tasta Meniu din ecranul de redare pentru a afişa meniul de opţiuni, apoi atingeţi **Ştergere**.

#### **Redenumirea unei liste de redare**

Localizați lista de redare pe care doriți să o redenumiți, atingeți și țineți pentru a afișa meniul de opțiuni, apoi atingeți "Redenumire". Când ați terminat, atingeti **"Salvare"**.

# **8 Hărţi Google**

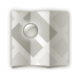

# **8.1 Obţinerea poziţiei mele**

## **8.1.1 Alegeţi o sursă de date pentru a decide "Poziţia mea"**

Atingeţi tasta Meniu din ecranul principal, apoi atingeţi opţiunea **Setări > Servicii de poziţionare**.

- Bifaţi caseta de selectare **Serviciul de poziţionare de la Google** pentru a seta retele Wi-Fi si/sau mobile ca Sursa de date pentru poziția mea.
- Sau bifaţi caseta de selectare **Sateliţi GPS** pentru a seta GPS ca sursă de date pentru poziția mea.

# **8.1.2 Deschideţi Hărţi Google şi consultaţi Poziţia mea**

Atingeţi fila Aplicaţii din ecranul principal, apoi atingeţi **Hărţi**.

Apăsaţi şi atingeţi **Poziţia mea**.

Apoi, harta se va centra pe un punct albastru cu un cerc albastru în jurul său. Pozitia dvs. actuală se află în cercul albastru.

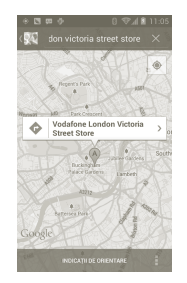

Pentru a misca harta, trageti-o cu degetul.

De asemenea, puteți mări/micsora harta atingând de două ori un loc de pe ecran.

Pentru a goli istoricul hărții, apăsați tasta Meniu și atingeți **|| > Golire hartă**.

# **8.2 Căutarea unui loc**

- a În timp ce afișați o hartă, atingeți  $Q$ , și tastați adresa la care doriți să mergeti.
- b În caseta de căutare, introduceți o adresă, un oraș sau o afacere locală.
- c Atingeţi pictograma de căutare şi, în scurt timp, rezultatele căutării dvs. vor apărea pe hartă evidențiate de identificatori cu etichete de scrisoare.

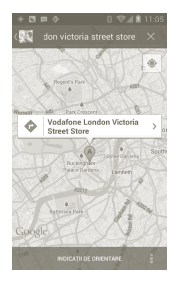

Puteți atinge un identificator pentru a deschide un balon care conține o etichetă. Atingeți balonul pentru a deschide un ecran cu informații disponibile despre locul respectiv.

# **8.3 Adăugarea unei stele pentru un loc**

La fel ca adăugarea unor semne de carte pentru adrese internet, puteți adăuga o stea la orice pozitie de pe hartă, pentru utilizare ulterioară.

### **8.3.1 Modul de adăugare a unei stele (înlăturare a unei stele) la un loc**

- a Atingeti și țineți un loc de pe o hartă.
- b Atingeti dreptunghiul de adrese care se deschide.
- c Atingeti steaua gri din partea de sus a ecranului pentru a adăuga o stea la acel loc. (Sau atingeţi o stea aurie pentru a elimina steaua de la acel loc.)

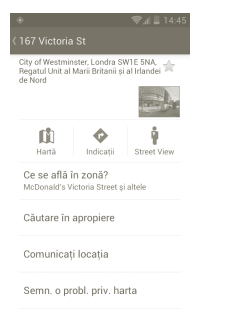

# **8.4 Obţineţi indicaţii rutiere, de transport public sau mers**

**8.4.1 Obţineţi rute recomandate pentru călătoria dvs.** a Apăsați co din ecranul hărților.

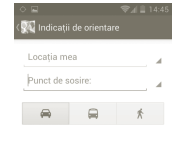

- b Atingeţi bara de introducere sau pentru a modifica punctul de pornire prin una din următoarele metode: introducerea unei adrese, utilizarea Poziției mele, selectarea unui punct de pornire de pe o hartă, selectarea unei adrese din contactele dvs. sau utilizând istoricul de căutare.
- c Procedaţi la fel şi pentru punctul final.
- d Pentru a inversa indicatiile, apăsati tasta Meniu și atingeți *Inversare punct* **de pornire şi punct final**.
- e Apoi, selectaţi un mod de transport: cu maşina, cu transportul în comun sau pe jos.
- f La sfârşit, atingeţi **OBŢINEŢI INDICAŢII**.
- g În listă vor apărea câteva rute recomandate. Atingeţi rutele pentru a vizualiza indicatiile detaliate ale acestora.

Pentru a obține indicații inverse pentru o rută pe care ați parcurs-o deja, pur şi simplu deschideţi fereastra de indicaţii a acelei rute, apăsaţi tasta Meniu şi selectati **Invers**. Nu este necesar să introduceti din nou punctul de pornire și punctul final.

# **8.4.2 Examinaţi rutele recomandate şi decideţi o rută pe care o preferaţi sau pe care o puteţi parcurge.**

Puteţi examina fiecare curbă din rută în Navigare, Satelit şi alte ecrane.

- Atingeţi o săgeată stânga sau dreapta pentru a examina sectorul următor sau anterior la rutei dvs.
- Puteţi consulta indicaţiile curbă cu curbă într-o listă atingând **LISTĂ INDICAŢII**, apăsați tasta Înapoi pentru a reveni la ecranul anterior.

Când selectati o rută pe care o preferati sau pe care o puteti parcurge, distanta şi timpul vor fi cei mai importanţi doi factori pentru evaluare. Distanţa şi timpul estimat vor fi afisate în partea de sus a ecranului de indicatii.

# **8.4.3 Căutarea unor locuri pe traseu**

Pentru informații detaliate, consultați secțiunea 8.2.

# **8.4.4 Vizualizarea progresului rutei şi calcularea timpului estimat al sosirii**

Pentru a vizualiza avansarea pe traseul dvs., indicati cu precizie Pozitia mea, micsorati imaginea până când întreaga rută încape într-un singur ecran, fiind posibilă afişarea kilometrilor parcurşi şi a celor neparcurşi.

Porniti un alt ecran de indicatii pe baza locului curent și a destinației. Timpul estimat al sosirii va fi afisat în rezultate. Retineti că timpul estimat al sosirii nu este disponibil în modul de transport în comun.

# **8.4.5 Obţinerea unei rute alternative pentru destinaţia dvs.**

Dacă traficul este lent pe ruta actuală sau dacă pur și simplu doriti să încercați o altă rută, puteți solicita o rută alternativă de pe Hărți Google cu serviciul de navigare curbă cu curbă.

Apăsaţi tasta Meniu şi atingeţi opţiunea **Rută şi alternative.** Atingeţi pictograma de rută alternativă. O rută alternativă este desenată pe hartă.

# **8.5 Aranjarea straturilor**

Straturile vă permit să afișați locuri și informații suplimentare suprapuse pe hartă. Puteți adăuga straturi multiple sau îndepărța anumite straturi pentru a controla exact informatiile care doriti să fie vizibile concomitent pe hartă.

# **8.5.1 Vizualizarea unor straturi multiple**

a Apăsați din ecranul hărților.

- b Alegeti straturile pe care doriti să le vedeti.
- c Toate straturile disponibile sunt enumerate (trafic, satelit, latitudine etc.); selectati unul pentru a-l vizualiza.

# **8.5.2 Golirea hărţii**

După ce obţineţi indicaţii sau căutaţi pe o hartă, puteţi goli marcajele/ straturile care au fost desenate: apăsați tasta Meniu de pe ecranul cu Hărți şi atingeţi **Golire hartă**.

# **8.5.3 Afişarea mai multor straturi**

Puteţi răsfoi mai multe straturi pentru a le adăuga la hartă, cum ar fi Hărţile mele, Linii de tranzit sau Wikipedia etc.

a Atingeti **Mai multe straturi** din partea de jos a ecranului.

b Toate straturile disponibile sunt enumerate pentru a putea fi selectate.

# **8.6 Intraţi pe Latitude pentru a vedea poziţia prietenilor şi partajaţi-o pe a dvs. cu ei.**

Cu Google Latitude, puteti:

- Vedea pozitia prietenilor pe o hartă sau într-o listă;
- Contacta rapid prietenii cu un mesaj test, mesaj instant sau apel telefonic;
- · Partaja, seta, ascunde pozitia sau vă puteți deconecta de la Google Latitude;
- Controla cine vede pozitia dvs. și la ce nivel de detaliu;

# **8.6.1 Cum vă conectaţi la Latitude**

a Apăsați tasta Meniu din ecranul cu hărți.

b Atingeţi **Conectaţi-vă la Latitude**.

Când v-ati conectat la Latitude, elementul de meniu se modifică în **"Latitude"**.

Pentru a deschide Latitude, apăsați tasta Meniu din ecranul de hărți, apoi atingeți **Latitude**.

# **8.6.2 Invitarea prietenilor la partajarea poziţiilor**

a Apăsati tasta Meniu din ecranul Latitude, atingeți Adăugare prieteni.

- b Atingeţi **Selectare din contacte** sau **Adăugare prin adresă e-mail**.
- c După selectarea contactelor dorite, atingeţi **Adăugare prieteni** din partea de jos a ecranului.

Când ați terminat, o invitație va fi trimisă către priețenii pe care i-ați invitat.

Pentru a răspunde unei invitații, puteți selecta una din următoarele opțiuni:

- **Acceptarea şi partajarea** Dvs. și prietenul dvs. vă puteți partaja poziția.
- **Accept, dar ascunde**  Puteţi vedea poziţia prietenului, dar el nu o poate **poziţia mea** vedea pe a dvs.
- **Respingere** Nicio poziţie nu poate fi partajată între dvs. şi prietenul dvs.

# **8.6.3 Vizualizarea poziţiei prietenilor dvs.**

Puteti vedea pozitiile prietenilor dvs. pe o hartă sau într-o listă.

- **Ecran hartă** Când Hărţi Google este deschis, poziţiile prietenilor dvs. vor afişa pictograma cu fotografiile lor, pentru identificare.
- **Afisare listă** Apăsați tasta Meniu din ecranul de hărți, apoi atingeți Latitude. Prietenii dvs. sunt afisati într-o listă.

# **8.6.4 Conectarea cu prietenii**

Selectati un contact, puteti comunica cu prietenul dvs. și seta opțiune de confidentialitate.

- **Indicarea pe hartă** Găsiţi poziţia prietenului pe hartă.
- **Vorbiţi prin Google Talk** Trimiteti mesaje instantanee prietenului.
- **Trimiterea unui e-mail** Trimiteti un e-mail prietenului.
- **Indicaţii** Obţineţi indicaţii către poziţia prietenului.
- **Ascunde de acest prieten** Setati pentru a ascunde pozitia dvs. pentru acest prieten.
- **Partajare numai poziţia la nivel de oraş** Setati pentru a partaja pozițiile numai la nivel de oraş, dar nu şi la nivel de stradă etc.
- **Ştergere** Ştergeţi acest prieten din lista dvs. şi nu mai partajaţi informatii cu el sau ea.

# **8.6.5 Controlul asupra informaţiilor pe care le partajaţi**

Puteți controla informațiile pe care doriți să le partajați cu prietenii.

Apăsați tasta Meniu din ecranul de hărți, atingeți **Latitude**, atingeți propriul nume şi apoi **Confidenţialitate**.

Următoarele opțiuni sunt disponibile:

- **Detectarea poziţiei dvs.** Activaţi Latitude pentru a detecta automat poziţia dvs. când vă miscati.
- **Setarea poziţiei dvs.** Selectaţi manual o poziţie pe hartă.
- **Ascunderea poziţiei dvs.** Ascundeti pozitia dvs. pentru toti prietenii.
- **Dezactivarea Latitude** Dezactivati "Latitude" și opriti partajarea.

# **9 Altele**

# **9.1 Manager fişiere**

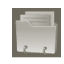

Pentru a accesa această functie, atingeți fila de aplicații din ecranul principal, apoi atingeţi **Manager fişiere**.

Managerul de fişiere afişează datele stocate în memoria internă a telefonului sau pe cartela microSD, dacă aceasta este introdusă. Pentru instrucțiuni despre introducerea cartelei SD, consultati pagina 9.

Cu ajutorul Managerului de fisiere puteti vedea aplicatii, fisiere media descărcate din magazinul Google Play, de pe Youtube sau din alte locuri, videoclipuri, fotografii sau fisiere audio pe care le-ati înregistrat, precum și alte date transferate prin Bluetooth, prin cablu USB etc.

Când transferati o aplicatie de pe computer în memoria internă a telefonului sau pe cartela microSD, puteti localiza aplicatia cu Managerul de fisiere, apoi atingeti-o pentru a o instala pe telefonul dvs.

Managerul de fisiere vă permite să păstrati controlul asupra tuturor fisierelor dvs. cu ajutorul următoarelor operaţii uzuale: crearea unui dosar (sub-dosar), deschiderea unui dosar/fişier, vizualizarea, redenumirea, mutarea, copierea, stergerea, redarea, partajarea etc.

# **9.2 Note**

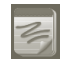

Pentru a accesa această funcție, atingeți fila de aplicații din ecranul principal, apoi atingeţi **Note**.

Utilizati **"Note"** pentru a nota surse de inspiratie, idei, fragmente, lucruri de făcut și toate acele lucruri pe care ați dori să le păstrați pentru consultare ulterioară.

Notele existente pot fi trimise prin mesaj sau e-mail.

# **9.3 Player video**

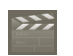

Pentru a accesa această funcție, atingeți fila Aplicații din ecranul principal, apoi atingeţi **Player video**.

**Player video** este un mic dispozitiv de redare inclus care cuprinde toate fişierele dvs. video.

Atingeţi un element din listă pentru a fi redat. În timpul redării, utilizaţi pictogramele de funcții Pauză, Înainte și Înapoi după caz, apăsați tasta Meniu pentru a merge la ecranul complet sau atingeti un punct de pe bara de progres pentru a face un salt la el sau pentru a reda de la acel punct.

# **9.4 Căutare voce**

Pentru a accesa această funcție, atingeți fila de aplicații din ecranul principal, apoi apăsaţi **Înregistrare sunet**.

Opţiunea Căutare voce permite căutarea după voce.

# **9.5 SyncML Client**

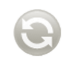

SyncML poate lansa sincronizarea cu contul pe care l-aţi setat. Pentru a accesa această funcție, atingeți fila de aplicații din ecranul principal, apoi atingeti **SyncML Client**.

Trebuie să configuraţi propriul cont server de găzduire sincronizare pentru localiza sursa de sincronizare de la celălalt capăt. De asemenea, vi s-ar putea solicita să decideți cu privire la următoarele opțiuni:

**Ce trebuie să sincronizaţi:** numele contului, numele de utilizator şi parola sunt necesare pentru autentificarea identității dvs.

**Cum să sincronizaţi:** tipuri de sincronizare disponibile sunt sincronizarea cu dublu sens, copie de rezervă pe server, restabilire de pe server, exportare pe server si importare de pe server.

**Ce trebuie să sincronizaţi:** aplicaţii de sincronizare acceptate sunt Contacte si Calendar, fiecare cu o bază de date independentă sigură care nu permite accesul anonim.

**Când trebuie să sincronizaţi:** sincronizare în roaming, sincronizare la modificarea datelor, sincronizare la pornirea telefonului sau sincronizare regulată (zilnic, săptămânal şi lunar).

# **9.6 Radio**

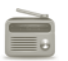

Telefonul dys. este echipat cu un radio cu funcție <sup>(1)</sup> RDS <sup>(2)</sup>. Puteți utiliza aplicatia ca pe un radio traditional cu canale salvate sau cu informații vizuale legate de programul radio în paralel pe afișaj dacă reglați stații care oferă serviciul de radio vizual.

Pentru a asculta radio-ul, atingeti fila de aplicatii din ecranul principal, apoi atingeţi **Radio**.

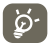

Pentru a-l utiliza, trebuie să vă conectați căștile, care funcționează ca o antenă conectată la telefonul dvs.

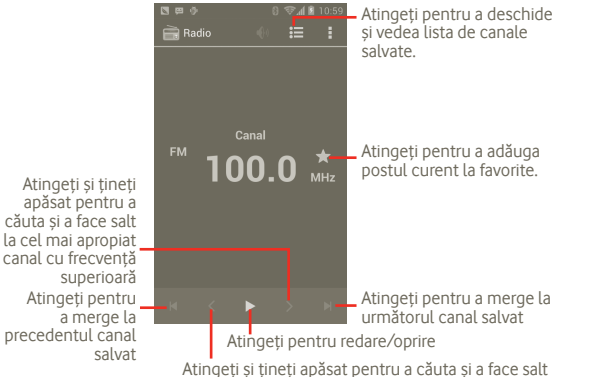

la cel mai apropiat canal cu frecventă inferioară

#### **Opţiuni disponibile:**

- **Căutare** Atingeţi pentru a căuta canale.
- **Setări RDS** Bifati caseta de selectare Informații canal și Frecvență alternativă
- **Înregistrare FM** Atingeti pentru înregistrare.
- **Fişiere înregistrate** Atingeţi pentru a accesa fişierele înregistrate.
- **Ieşire** Atingeţi pentru ieşirea din modul radio.

# **9.7 Alte aplicaţii (1)**

Aplicaţiile anterioare din această secţiune sunt preinstalate pe telefonul dvs. Pentru a citi o scurtă prezentare a aplicatiilor instalate din partea unor terti. consultati brosura furnizată împreună cu telefonul. De asemenea, puteti descărca mii de alte aplicații de la terți accesând Google Play store de pe telefonul dvs.

### **Economizor baterie**

Pentru a accesa această functie, atingeți fila de aplicații din ecranul principal, apoi atingeţi **Economizor baterie**.

**Economizorul de baterie** vă ajută să extindeţi durata de viaţă a bateriei telefonului, optimizând utilizarea unor funcții specifice ale sistemului sau prin dezactivarea celor care nu sunt folosite.

<sup>&</sup>lt;sup>(1)</sup> Calitatea radioului depinde de acoperirea statiei radio în acea zonă.

<sup>(2)</sup> În functie de operatorul de retea și piață.

# **10 Setări**

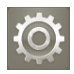

Pentru a accesa această funcție, atingeți fila Aplicații din ecranul principal, apoi atingeţi **Setări** din lista de aplicaţii, sau puteţi apăsa şi ţine apăsată tasta **Multitask** din ecranul principal, după care atingeți Setări sistem.

# **10.1 Wireless şi reţele**

## **10.1.1 Wi-Fi**

Cu Wi-Fi, acum puteţi naviga pe internet fără să vă folosiţi cartela SIM oricând sunteți în aria unei rețele wireless. Singurul lucru pe care trebuie să-l faceți este să accesati ecranul "Setări Wi-Fi" și să configurați un punct de acces pentru conectarea telefonului dvs. la reteaua wireless.

Pentru instrucţiuni detaliate despre utilizarea Wi-Fi, consultaţi secţiunea **6.1.2 Wi-Fi**.

### **10.1.2 Bluetooth**

Functia Bluetooth permite telefonului dvs. să schimbe date (fisiere video, imagini, muzică și altele) pe distante scurte cu un alt dispozitiv cu Bluetooth (telefon, computer, imprimantă, căşti, set de maşină şi altele).

Pentru mai multe informaţii despre Bluetooth, consultaţi secţiunea **6.3 Conectarea la dispozitive Bluetooth**.

## **10.1.3 Utilizare date**

Puteți verifica detaliile utilizării de date, precum și seta limita de date mobile pentru control.

### **10.1.4 Mod avion**

Bifati caseta de selectare pentru **"Mod avion**" pentru a dezactiva simultan toate conexiunile wireless, inclusiv Wi-Fi, Bluetooth şi altele.

### **10.1.5 Setări VPN**

O retea privată virtuală mobilă (VPN mobil sau mVPN) oferă dispozitivelor mobile acces la resurse de retea și aplicații software din rețeaua lor principală, când se conectează prin alte retele wireless sau fixe. VPN-urile mobile sunt utilizate în medii unde lucrătorii trebuie să mentină sesiuni de aplicații deschise în permanenţă, pe tot parcursul zilei de lucru, utilizatorul conectându-se prin diferite retele wireless, întâlneste zone fără acoperire sau suspendă și repornesc dispozitivele pentru a prelungi viata bateriei. Un VPN conventional nu poate supravietui unor astfel de evenimente deoarece tunelul retelei este întrerupt, generând deconectarea, expirarea, sau apariţia unor erori la aplicaţii sau chiar defectarea computerului însuşi.

Pentru mai multe informatii despre VPN, consultati sectiunea **6.6 Conectarea la reţele private virtuale.**

## **10.1.6 Partajarea conexiunii şi hotspot portabil**

Această funcție vă permite să partajați conexiunea mobilă a telefonului dvs. prin USB sau ca punct de acces Wi-Fi portabil (consultati sectiunea 6.5).

# **10.1.7 Reţele mobile**

## **Date activate**

Dacă nu trebuie să transmiteți date pe toate rețelele mobile, debifați caseta de selectare **"Date activate"** pentru a evita generarea unor costuri suplimentare semnificative pentru utilizarea datelor pe retele mobile ale unui furnizor local. în special dacă nu aveți un acord pentru furnizarea serviciilor de date mobile.

# **Roaming de date**

Dacă nu trebuie să transmiteți date pe rețele mobile ale altor furnizori, debifați caseta de selectare **"Roaming de date**" pentru a evita generarea unor costuri suplimentare semnificative de roaming.

# **Mod reţea**

Atingeti pentru selectarea modului retea preferat: numai WCDMA, numai GSM, GSM/WCDMA auto.

# **Nume puncte de acces**

Atingeti pentru a introduce optiunile GSM/UMTS, în care puteti vedea numele punctelor de acces, puteți alege să utilizați numai rețele 2G sau puteți selecta un operator de reţea.

# **Operatori de reţea**

Cu acest meniu, puteți selecta rețeaua preferată.

# **10.2 Gesturi**

**Apeluri recepţionate**

• **Întoarceţi pt. a opri sunetul** Atingeti pentru a opri sunetul apelurilor primite, întorcând telefonul cu fata în jos.

### **Alarma**

• **Întoarceţi pt. activare** Atingeţi pentru a selecta ce se întâmplă dacă telefonul este întors cu fața în jos în timp ce sună alarma: **Amânare alarmă** sau **Oprire**.

# **10.3 Sunet**

Utilizați setările de sunet pentru a configura multe aspecte legate de sonerii de apel și notificare, muzică și alte setări audio.

- **Volum** Atingeţi pentru a seta volumul pentru apeluri primite, media şi alarmă.
- Mod silentios **Bifati** caseta de selectare Silentios pentru a opri toate sunetele, cu exceptia media și a alarmelor.
- **Sonerie telefon** Atingeţi pentru a seta soneria implicită pentru apelurile primite.
- **Notificare implicită** Atingeţi pentru a seta soneria implicită de notificare.
- **Vibraţii şi ton** Atingeţi pentru a accesa opţiunile de vibrare şi sonerie ale telefonului.
- **Tonuri la utilizarea tastaturii** Bifati caseta de selectare pentru a activa redarea tonurilor la utilizarea tastaturii.
- **Selectare cu sunet** Bifaţi caseta de selectare pentru a activa redarea unui sunet la realizarea unei selectii pe ecran.
- **Sunete de blocare a ecranului**
- 
- 
- Bifati caseta de selectare pentru a activa redarea sunetelor la blocarea sau deblocarea ecranului.
- **Feedback tactil** Bifati caseta de selectare pentru a activa vibratiile la apăsarea tastelor programabile şi la anumite interactiuni de pe ecran.

# **10.4 Afişaj**

- **Luminozitate** Atingeţi pentru a regla luminozitatea ecranului sau pentru a selecta luminozitatea automată.
- **Imagine de fundal** Atingeţi pentru a alege imaginea de fundal din **Galerie, Fundaluri animate, Fundal video** sau **Imagini de fundal.**
- **Orientare** Bifaţi caseta de selectare pentru a activa schimbarea automată a orientării la rotirea telefonului.
- **Ecran inactiv** Atingeţi pentru a seta timpul de oprire a ecranului.
- **Dimensiune font** Atingeţi pentru a seta dimensiunea fontului.
- **Aspectul meniului** Atingeti pentru a selecta, iar și apoi puteți vedea setările când apăsați lung tasta Multitask în ecranul principal.
- **Notificări led** Atingeţi pentru a afişa sau nu notificările led.

# **10.5 Mediul de stocare**

Utilizaţi setările de stocare pe cartela microSD şi telefon pentru monitorizarea spatiului disponibil pe telefon și cartela microSD; pentru gestionarea cartelei microSD și, dacă este necesar, pentru resetarea telefonului, cu ștergerea tuturor informatiilor personale.

# **Dispozitivul de scriere implicit**

Atingeţi pentru a selecta între **Stocare internă** şi **Cartela SD**, iar telefonul va afisa conditiile de utilizare respective.

# **10.5.1 Cartela SD**

# **Spaţiu total/spaţiu disponibil**

Prezintă spaţiul de pe orice cartelă microSD instalată în telefonul dvs. şi spaţiul pe care îl puteți folosi pentru a stoca fotografii, fișiere video, muzică și alte fişiere.

## **Dezinstalare cartelă SD**

Dezinstalează cartela microSD din telefonul dys. pentru ca dys. să puteți formata cartela sau să o puteti îndepărta în siguranță când telefonul este pornit. Această setare apare gri dacă nicio cartelă SD nu este instalată, dacă ați dezinstalat-o deja sau dacă ati instalat cartela microSD pe computer.

### **Formatare cartelă SD**

Sterge permanent toate datele de pe o cartelă microSD și o pregătește pentru utilizare pe telefonul dys. Trebuie să dezinstalați cartela microSD înainte de a o formata.

# **10.5.2 Mediul de stocare intern**

### **Spaţiu disponibil**

Atingeti pentru a afisa memoria internă a telefonului folosită de sistemul de operare, componentele acestuia, aplicatii (inclusiv cele descărcate de dvs.) și datele permanente şi temporare ale acestora.

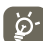

 Dacă apare un mesaj de avertizare prin care sunteţi anunţat că memoria telefonului este limitată, trebuie să eliberati spatiu prin stergerea unor aplicații nedorite, fișiere descărcate etc.

# **10.6 Bateria**

Atingeti pentru a deschide o listă de aplicații și componente ale sistemului de operare utilizate de la ultima conectare a telefonului la o sursă de energie, sortate după cantitatea de energie folosită. Atingeți o aplicație din listă pentru a vedea detalii despre consumul de energie și, dacă este disponibil, atingeți un buton pentru deschiderea unui ecran de setări sau informații pentru respectiva componentă sau aplicație.

• **Procentaj baterie** Atingeţi pentru a afişa nivelul de energie disponibilă a bateriei în ecranul principal.

# **10.7 Aplicaţii**

Setări aplicații se utilizează pentru a vedea detalii legate de aplicațiile instalate în telefonul dvs., pentru a dezinstala sau a dezactiva aplicatii, pentru a muta aplicatii pe cartela SD, a opri procesele aplicatiilor, a sterge date etc.

# **10.8 Servicii de poziţionare**

Utilizați setările de poziție pentru a seta preferințele dys. de utilizare și partajare a poziției când căutați informații și utilizați aplicații bazate pe poziție, precum Hărti Google. De asemenea, puteți configura setări care contribuie la securizarea telefonului dvs. şi a datelor acestuia.

#### **Utilizaţi servicii de poziţionare de la Google**

Bifati caseta de selectare pentru a utiliza informatii din retelele Wi-Fi și mobile pentru a determina poziția dvs. aproximativă, pentru utilizarea în Hărți Google când căutati și în alte asemenea situații. Când selectați această opțiune, sunteti întrebat dacă acceptati să partajați poziția dvs. în mod anonim cu serviciul de pozitionare de la Google.

### **Utilizarea sateliţilor GPS**

Bifati pentru a utiliza receptorul de satelit al sistemul de pozitionare globală (GPS) al telefonului dvs. pentru a indica poziția dvs. cu o precizie de câțiva metri (nivelul străzii). Procesul de accesare a satelitului GPS și setarea poziției precise a telefonului dvs. pentru prima dată va dura până la 5 minute. Va trebui să stați într-un loc deschis și să evitați să vă mișcați. După aceasta, GPS-ul va avea nevoie de numai 20-40 de secunde pentru identificarea pozitiei dvs. precise.

### **Poziţionare şi căutare Google**

Bifati caseta de selectare pentru a permite serviciului Google să folosească poziția dvs. pentru îmbunătățirea rezultatelor căutării și a altor servicii.

# **10.9 Securitate**

# **10.9.1 Configuraţi blocarea ecranului**

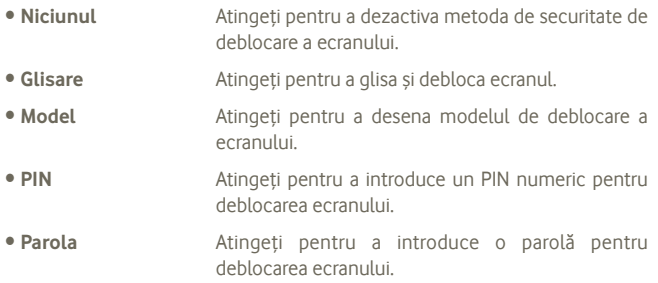

# **10.9.2 Informaţii proprietar**

Bifaţi sau debifaţi caseta de selectare pentru afişarea informaţiilor proprietar pe ecranul blocat.

# **10.9.3 Criptare**

### **Criptaţi telefonul**

Puteți cripta fisierele din telefon și puteți decripta telefonul cu numărul PIN sau cu parola de fiecare dată când porniti telefonul.

# **10.9.4 Blocarea cartelei SIM**

### **Configuraţi blocarea cartelei SIM**

Se deschide un ecran în care puteti configura codul PIN necesar pentru utilizarea telefonului și puteți schimba codul PIN al cartelei SIM.

# **10.9.5 Parole**

### **Afişare parolă**

Bifați caseta de selectare pentru afisarea parolei pe măsură ce tastați.

## **10.9.6 Surse necunoscute**

Bifati caseta de selectare pentru a permite instalarea aplicatiilor care nu provin din Play Store.

### **10.9.7 Administratori dispozitiv**

Atingeti pentru a adăuga sau sterge administratori ai dispozitivului.

# **10.9.8 Mediu de stocare a informaţiilor de autentificare**

### **Date de autentificare sigure**

Bifati caseta de selectare pentru a permite aplicatiilor să acceseze memoria criptată cu certificate sigure și parolele aferente precum și alte informații de autentificare din telefonul dvs. Mediul de stocare a datelor de autentificare este utilizat pentru a stabili unele tipuri de conexiuni VPN şi Wi-Fi. Dacă nu ati setat o parolă pentru mediul de stocare a informatiilor de autentificare, această setare este gri.

### **Instalarea de pe cartela SD**

Atingeţi pentru a instala certificatele criptate de pe cartela MicroSD.

### **Goliţi mediul de stocare**

Atingeţi pentru a goli mediul de stocare a datelor de autentificare de tot conținutul și pentru a-i reseta parola.

# **10.10 Limbă şi introducere**

Utilizati setările de limbă și introducere pentru selectarea limbii pentru textul de pe telefonul dvs. şi configurarea tastaturii virtuale, inclusiv cuvinte adăugate la dictionar.

# **10.10.1 Limbă**

Atingeţi pentru selectarea limbii şi regiunii dorite.

- **Verificare ortografică** Marcati caseta de selectare pentru a permite sistemului să afişeze cuvintele sugerate.
- **Dicţionar personal** Atingeţi pentru a deschide o listă a cuvintelor adăugate la dicţionar. Atingeţi un cuvânt pentru a-l modifica sau sterge. Atingeti butonul de adăugare (+) pentru a adăuga un cuvânt.

## **10.10.2 Tastatura Android**

Pentru telefoane cu tastatură fizică, debifați pentru a dezactiva tastatura virtuală.

Setările Android pentru tastatură sunt valabile pentru tastatura virtuală inclusă în telefonul dys. Functiile de corectare și adăugare a majusculei se referă la toate limbile (inclusiv la versiunea în limba engleză) tastaturii. Optiunile disponibile sunt următoarele:

### • **Limbi de introducere a textului**

Atingeti pentru a seta limba de introducere a textului.

### • **Scriere automată cu majusculă**

Bifaţi caseta de selectare pentru ca tastatura virtuală să scrie automat cu majusculă prima literă a primului cuvânt după punct, a primului cuvânt dintrun câmp de text şi a primului cuvânt din câmpuri de nume.

### • **Vibraţii la apăsarea tastelor**

Bifati caseta pentru ca telefonul să vibreze scurt la fiecare apăsare a unei taste a tastaturii virtuale.

### • **Sunet la apăsarea tastelor**

Bifati caseta de selectare pentru ca telefonul să redea un sunet scurt la fiecare apăsare a unei taste a tastaturii virtuale.

### • **Afişare popup la apăsarea tastei**

Bifati sau debifati caseta de selectare pentru a activa/dezactiva functia.

#### • **Tastă introducere voce**

Atingeţi pentru a afişa butonul Mic de pe tastatură.

### • **Corectare automată**

Corectati greseli frecvente de ortografie.

• **Afişare sugestii de corectare** 

Afişaţi cuvinte sugerate pe măsură ce tastaţi.

# **10.10.3 Serviciul Google de introducere text prin vorbire**

• **Alegeţi limbile pentru introducerea textului** Atingeti pentru a seta limba.

• **Blocarea cuvintelor ofensatoare** Atingeti pentru a ascunde cuvintele ofensatoare recunoscute.

# **10.10.4 Căutare voce**

Atingeţi pentru a seta elementele de recunoaştere a vocii de la Google:

- **Limbă** Alegeţi o limbă pentru introducerea textului
- **Ieşire vorbire** Setaţi opţiunea de ieşire vorbire pe Întotdeauna difuzor sau Numai dispozitiv mâini-libere.
- **· Blocarea cuvintelor** Bifați sau debifați caseta de selectare pentru a ascunde **ofensatoare** rezultatele vocale ofensatoare recunoscute.
- **Detectare cuvinte-cheie** Bifati caseta de selectare pentru a activa/dezactiva această functie.
- **Căştile Bluetooth** Bifaţi caseta de selectare pentru a înregistra fişiere audio utilizând căştile Bluetooth dacă acestea sunt disponibile.

# **10.10.5 Setări text-voce (1)**

Utilizați setările text-voce pentru a configura sintetizatorul Android text-voce, pentru aplicații precum TalkBack care îl pot utiliza.

Dacă nu aveţi date de sintetizator de voce instalate, este disponibilă numai setarea de instalare a datelor de voce.

### **Motor preferat**

Atingeti pentru alegerea unui motor preferat de sinteză vocală, apoi atingeți pictograma de setări co: pentru afisarea mai multor optiuni pentru fiecare motor.

### **Ascultaţi un exemplu**

Atingeți pentru a reda o mică mostră a sintetizatorului de voce, utilizând setările curente.

### **Debit verbal**

Atingeti pentru a deschide o fereastră de dialog în care puteti selecta debitul verbal al sintetizatorului.

# **10.10.6 Mouse/Trackpad**

Atingeti pentru setarea vitezei cursorului.

<sup>(1)</sup> Disponibilitatea depinde de tară și operatorul de rețea.

# **10.11 Copii de siguranţă şi resetare**

### **Copie de siguranţă după datele mele**

Acest telefon vă permite să realizați copii de siguranță după setările telefonului si date ale altor aplicații pe servere Google, cu contul dys. Google, Dacă vă înlocuiti telefonul, setările și datele după care ați realizat copii de rezervă sunt restabilite pe noul telefon prima dată când vă conectați la contul dys. Google. După activarea acestei funcții, se realizează copii după o mare varietate de setări și date, inclusiv parole Wi-Fi, semne de carte, o listă a aplicațiilor instalate, cuvintele adăugate la dictionarul utilizat de tastatura virtuală și majoritatea setărilor configurate în aplicația de setări. Dacă ați dezactivat această opțiune, nu mai realizați copii de siguranță după setările dvs., iar copiile de sigurantă existente sunt sterse de pe serverele Google.

#### **Restabilire automată**

Bifati caseta de selectare pentru restabilirea setărilor după care ati realizat copii de sigurantă sau alte date în momentul în care reinstalați o aplicație.

### **Revenire la setarea din fabrică**

**Prin resetarea telefonului, toate datele dvs. personale inclusiv informaţii despre contul dvs. Google sau alte conturi, setările sistemului sau aplicaţiei şi aplicaţii descărcate vor fi şterse din memoria internă a telefonului.** Prin resetarea telefonului nu vor fi şterse actualizările de software ale sistemului descărcate sau fişierele de pe cartela microSD, precum muzică sau fotografii. Dacă resetați telefonul astfel, vi se va solicita să reintroduceți acelasi tip de informatii ca și la prima pornire Android.

Dacă nu vă puteți porni telefonul, există un alt mod de a efectua o revenire la datele din fabrică cu ajutorul tastelor hardware. Ţineţi apăsată tasta Volum sus si apăsați tasta Pornire/Oprire în același timp, până când ecranul se aprinde.

# **10.12 Conturi**

Utilizați setarea Conturi pentru a adăuga, șterge și gestiona conturi Google și alte conturi acceptate. Aceste setări mai pot fi folosite pentru a controla modul în care toate aplicatiile trimit, primesc și sincronizează date după programul propriu şi dacă toate aplicaţiile pot sincroniza automat datele utilizatorului.

Gmail, Google Calendar și alte aplicații pot avea propriile setări de controlare a modului de sincronizare a datelor; pentru detalii, consultati sectiunile legate de aplicatiile respective.

## **10.12.1 Gestionare conturi**

Restul acestui ecran cuprinde o listă a conturilor Google şi a celorlalte conturi adăugate în telefon. Dacă atingeți un cont de pe acest ecran, ecranul contului se va deschide.

Acest ecran contine diferite optiuni, în functie de tipul de cont. Pentru conturile Google, acesta cuprinde tipurile de date pe care le puteti sincroniza cu telefonul și casete de selectare pentru activarea și dezactivarea oricărui tip de sincronizare. De asemenea, puteţi apăsa tasta Meniu şi atinge Sincronizare acum **pentru sincronizarea datelor.** Atingeţi **Ştergere cont** pentru a şterge contul împreună cu toate datele sale (contacte, e-mail, setări şi altele).

# **10.13 Data şi ora**

Utilizați setările de dată și oră pentru personalizarea preferințelor dys. cu privire la modul de afişare a datei şi orei.

#### **Automat**

Bifati caseta de selectare pentru utilizarea valorilor oferite de retea. Debifati pentru a seta manual toate valorile.

### **Setare dată**

Atingeţi pentru deschiderea unei ferestre de dialog în care puteţi seta manual data telefonului.

### **Setare oră**

Deschide o fereastră de dialog în care puteți seta ora telefonului.

# **Selectare fus orar**

Atingeți pentru deschiderea unei ferestre de dialog în care puteti seta manual fusul orar al telefonului.

# **Utilizarea formatului de 24 de ore**

Bifati caseta de selectare pentru afisarea orei în format de 24 de ore.

# **Selectare format dată**

Atingeţi pentru a deschide o fereastră de dialog în care puteţi selecta formatul de afişare a datelor.

# **Programare pornire/oprire**

Puteti programa ora la care dispozitivul va porni sau se va opri.

# **Pornire rapidă**

Consultati sectiunea 1.2, Ghid introductiv

# **10.14 Accesibilitate (1)**

Utilizati setarea de accesibilitate pentru a configura plug-in-uri de accesibilitate instalate pe telefon.

# **TalkBack**

Bifaţi caseta de selectare pentru ca un sintetizator de voce instalat să rostească etichetele sau numele elementelor pe măsură ce navigaţi pe interfaţa de utilizator a telefonului.

# **Text mare**

Bifati caseta de selectare pentru text de mari dimensiuni în ecran.

# **Terminarea apelului cu butonul de pornire/oprire**

Bifati caseta de selectare pentru a încheia o convorbire prin apăsarea tastei Pornire/Oprire în cursul unei convorbiri.

# **Orientare**

Bifați sau debifați caseta de selectare pentru a arăta orientarea ecranului.

### **Parole vocale**

Bifati caseta de selectare pentru a rosti parolele.

# **Setări sinteză vocală**

Consultati sectiunea 10.10, Limbă și introducere.

# **Temporizare atingere lungă**

Atingeţi pentru reglarea duratei de temporizare la atingere lungă. Această funcție permite telefonului dvs. să facă diferența între atingere și atingere lungă, ceea ce poate conduce la evitarea operaţiilor incorecte.

# **Instalare scripturi web**

Atingeti pentru deschiderea unei ferestre de dialog care vă solicită să instalați scripturi de pe Google, care le fac conținutul web mai accesibil. Atingeți Autorizare pentru confirmare.

<sup>(1)</sup> Disponibilitatea depinde de tară și operatorul de retea.

# **10.15 Dezvoltare**

Ecranul Dezvoltare contine setări utile pentru dezvoltarea aplicațiilor Android. Pentru informatii complete, inclusiv documentația aplicațiilor și instrumentelor de dezvoltare Android, vizitati site-ul Android (http://developer.android.com).

- **Depanare prin USB**: bifaţi caseta de selectare pentru a permite instrumentelor de depanare de pe un computer să comunice cu telefonul dvs. printr-o conexiune USB.
- Veghe: bifați caseta de selectare pentru a evita stingerea și blocarea ecranului când telefonul este conectat la un încărcător sau la un dispozitiv USB care îi furnizează curent. Nu utilizați această setare cu o imagine statică pe telefon pentru o perioadă lungă de timp, deoarece ecranul poate rămâne blocat pe acea imagine.
- **Autorizare poziții false**: bifati caseta de selectare pentru a permite unui instrument de dezvoltare de pe un computer să controleze pozitia în care telefonul crede că se află, în loc să folosească instrumentele interne ale telefonului în acest scop.

# **10.16 Despre telefon**

Această secţiune conţine informaţii despre multe lucruri, de la precizări legale, numărul modelului, versiunea de firmware, versiunea de baseband, versiunea kernel, numărul versiunii pentru cele mai jos:

#### **Stare**

Acesta contine starea următoarelor elemente: Nivelul de încărcare a bateriei, Numărul meu de telefon, Reţea, Semnal, Tip reţea mobilă, Stare serviciu, Roaming, Stare retea mobilă, Adrese IMEI, IMEI SV, Wi-Fi MAC, Adresa Bluetooth, Timpul de functionare.

#### **Precizări legale**

Atingeti pentru a vedea precizările legale.

### **Actualizări software**

Atingeti pentru a căuta actualizări de sistem.

# **11 Folosiţi la maximum telefonul dumneavoastră**

# **11.1 Android Manager**

Puteți descărca gratuit suita software Android Manager PC de pe site: http://www.vodafone.com/smartmini

Suita Vodafone PC cuprinde:

#### • **Contacte**

Vă permite să realizati copii de rezervă după contacte, astfel încât să nu vă faceti griji cu privire la pierderea, stricarea sau schimbarea telefonului.

#### • **Mesaje**

Vă permite să scrieţi mesaje de la computer, în loc să utilizaţi tastatura de pe ecranul telefonului. De asemenea, gestionează mesajele dvs.

#### • **Fotografii**

Vă permite să importanți cu ușurință fotografii, din computer sau telefon, și să le organizati în diferite albume.

#### • **Fişiere video**

Vă permite să redați fisiere video de la calculator și să le încărcați într-un dosar din telefonul dvs.

#### • **Muzică**

Vă permite să găsiți rapid muzica favorită în computer, să gestionați biblioteca muzicală și să creați liste de redare pentru playerul audio al telefonului.

#### • **Aplicaţie**

Vă permite să importați aplicațiile mobile descărcate și să le instalați pe telefonul dvs. la sincronizare.

#### • **Fişier**

Vă permite să organizați fișierele telefonului prin doar câteva clicuri, pentru a se afla acolo unde doriti în telefon.

### • **Sincronizare**

Vă permite să sincronizaţi contactele şi calendarul din Outlook/Outlook Express și telefon.

### **Sisteme de operare acceptate**

Windows XP/Vista/Windows 7.

# **11.2 FOTA (Firmware Over The Air) Upgrade**

Cu ajutorul instrumentului FOTA Upgrade, puteti actualiza telefonul printr-o conexiune fără fir, fără a trebui să-l conectați la computer.

Pentru a accesa "**Actualizări software**", deschideți panoul de notificări si atingeti pictograma **ioi** i, apoi apăsati "Despre telefon > Actualizări software". O altă posibilitate este să atingeți pictograma **e să accesati** "**Setări > Despre telefon > Actualizări software"**. Atingeţi opţiunea **"Căutare actualizări"** şi telefonul va căuta cea mai recentă aplicaţie software. Dacă doriți să actualizați sistemul, atingeți butonul "Descărcare"; după finalizarea descărcării, atingeți opțiunea "Instalare" pentru finalizarea trecerii la versiunea superioară. Acum aplicația software a telefonului dvs. va avea cea mai recentă versiune.

Trebuie să activati conexiunea de date înainte de a căuta actualizări.

Setările pentru intervalele de căutare automată și mementourile privind actualizările vor fi disponibile, de asemenea, după ce reporniți telefonul.

Dacă ați ales căutarea automată, când sistemul descoperă versiunea nouă, în bara de stare va apărea pictograma Atingeți notificarea pentru a accesa direct **"Actualizări software"**.

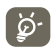

 În cazul descărcării sau actualizării FOTA, pentru a evita erorile de localizare a pachetelor de actualizare corecte, nu modificati locul implicit de stocare.

# **12 Informaţii despre siguranţa produsului**

## **Pictograme şi simboluri grafice**

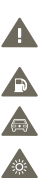

A  $\mathbf{A}$  $\bigoplus$ **B** 四  $\Lambda$  $\mathbb{R}$  $\blacktriangle$  $\mathbb{Z}$  $\begin{array}{c} \mathbb{R} \end{array}$  $\triangle$ 

- Cititi sectiunea cu informatiile referitoare la sigurantă de la pagina 113 a acestui manual de utilizare
- Nu utilizati telefonul în timp ce alimentati masina cu carburant
- Nu utilizați telefonul ținându-l în mână în timp ce conduceți mașina
- - Acest dispozitiv poate produce o lumină puternică sau intermitentă Când utilizati telefonul, asigurați-vă că îl țineți la cel puțin 10 mm de cap sau corp.
- A nu se arunca în foc
- Componentele de dimensiuni mici prezintă risc de sufocare
- Evitati contactul cu dispozitivele magnetice
	- Acest dispozitiv poate produce un sunet puternic
- Evitaţi temperaturile extreme
	- Mentineti acest aparat la distantă de stimulatoare cardiace sau de alte dispozitive medicale personale
- Evitați contactul acestuia cu lichide și păstrați-l uscat
- Opriţi telefonul când se solicită acest lucru în spitale sau unităţi medicale
- Nu încercați să îl demontați
- Opriti telefonul când se solicită acest lucru în aparate de zbor sau aeroporturi

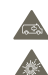

- Nu vă bazaţi pe acest dispozitiv pentru comunicări de urgenţă
- Opriti telefonul în medii explozive
- Utilizaţi numai accesoriile aprobate

### **Informaţii despre siguranţa produsului Expunerea la câmpurile de radiofrecvenţă (RF)**

#### **Declaraţie generală privind energia RF**

Telefonul dumneavoastră contine un transmitător și un receptor. Când este în poziția PORNIT, acesta recepționează și transmite energie RF. Când comunicati folosind telefonul dvs., sistemul care se ocupă de comunicarea dvs. controlează nivelul puterii cu care transmite telefonul dvs.

#### **Rata Specifică de Absorbţie (SAR)**

Dispozitivul dvs. mobil este un transmitător și receptor radio. Acesta a fost proiectat astfel încât să nu depăşească limitele de expunere la undele radio care sunt recomandate de directivele internationale. Aceste directive au fost stabilite de către organizația științifică independentă ICNIRP și cuprind limite de siguranță stabilite în așa fel încât să se asigure protecția tuturor persoanelor, indiferent de vârstă sau de starea sănătății.

Aceste directive utilizează o unitate de măsură numită Rată Specifică de Absorbție (Specific Absorption Rate) sau, pe scurt, SAR. Limita SAR pentru dispozitivele mobile este de 2 W/kg, iar cea mai înaltă valoare SAR pentru acest dispozitiv în urma testării la ureche a fost de  $0.65$  W/kg<sup>(1)</sup>. Deoarece dispozitivele mobile oferă o varietate mare de funcții, acestea pot fi utilizate în alte poziții, ca de exemplu pe corp, în modul descris în acest ghid de utilizare.

Deoarece valoarea SAR se măsoară utilizând cea mai mare putere de transmitere a unui dispozitiv, valoarea efectivă SAR a acestui dispozitiv în timpul funcționării este, în general, mai mică decât cea indicată mai sus. Acest lucru se întâmplă datorită schimbărilor automate ale nivelului de putere al dispozitivului, pentru ca acesta să utilizeze numai puterea minimă necesară în timpul comunicării cu rețeaua.

#### **Funcţionarea în apropierea corpului**

Informaţii importante referitoare la siguranţă în cazul expunerii la radiaţia de radiofrecvenţă  $(RF)$ 

Pentru a asigura conformitatea cu directivele privind expunerea RF, telefonul trebuie utilizat la o distantă minimă de 10 mm de corp.

Nerespectarea acestor instructiuni poate duce la expuneri RF care pot depăși limitele relevante impuse de directive.

"Cea mai ridicată valoare SAR pentru acest telefon, stabilită cu ocazia testării comportamentul în cazul utilizării în apropierea corpului sau a conformității cu standardul privind radiatiile, este de 0,818 W/kg. Desi pot fi multe diferente între nivelurile SAR ale diferitelor telefoane și în diverse poziții, toate corespund directivelor internaționale relevante și cerintelor UE pentru expunerea la RF (unde radio)."

#### **Limitarea expunerii la câmpurile de radiofrecvenţă (RF).**

Pentru persoanele care doresc să-și reducă expunerea la câmpurile RF. Organizația Mondială a Sănătății (World Health Organisation – WHO) oferă următorul sfat:

Măsuri de precauție: informațiile stiințifice actuale nu indică nevoia unor măsuri de precauție speciale în cazul utilizării telefoanelor mobile. Dacă unele persoane sunt îngrijorate, pot alege să limiteze expunerea lor şi a copiilor lor la radiaţiile RF prin reducerea duratei convorbirilor sau utilizarea dispozitivelor "mâini libere" pentru a tine telefoanele mobile la distantă de cap și de corp.

(1) Testele sunt efectuate în conformitate cu standardul IEC PT62209-1.

Puteți obține mai multe informații pe acest subiect pe pagina Organizației Mondiale a Sănătății: http://www.who.int/peh-emf WHO Fact sheet 193: June 2000.

#### **Informaţii cu privire la reglementări**

Următoarele aprobări şi prevederi se aplică în anumite regiuni, după cum se mentionează.

# $TC$ Twebite

**TCT Mobile Furone SAS** 16 I moune curope and<br>
55 Avenue des Champs Pierreux<br>
Immeuble Le Canitole 92000 Nanterre France u neliele, Fielius<br>499 4 48 59 84 00 EC declaration of conformity / Declaratie de conformitate CE Product / Produs: HSDPA/HSLIPA/LIMTS dual band / GSM quad bands bandheld station with bluetooth teumology, wiri-anu riw taulo i telefon<br>tehnologie Bluetooth. Wi-Fi si radio FM Product identification / Nume de identificare a produsului ALCATEL Vodafone 875 tip Comet Hybrid Beetle Lite JB VF) M/o. / Moi **TCT Mobile Europe SAS** 55 avenue des Champs Pierreux 92000 Nanterre France Declare under our sole responsibility that the product above mentioned is conform to the applicable account out out out of the directive 1000/6/EC and that all account in ratio has been heap hear carried out. Conformity assessment procedure : annex IV of the directive. / Declarăm pe propria responsabilitate că produsul sus-mentional este în conformitate cu cerintele esentiale aplicabile ale Directivei 1999/5/CE, si că toate bateriile de teste radio esentiale au fost efectuate. Procedura de evaluare a conformitătii: anexa IV a dimetival Annlied standards / Standarde anlicate Applied statiusus / Jianuarue applicate.<br>- Hem 3.1 a / protection of the health and of the safety of the user 17 Articolul 3.1 a (Proteiarea sănătătii si sigurantei utilizatorului) EN 60950-1:2006 + A11:2009+ A12:2011 + A1:2010 - EN 62209-1 (2006) - EN 62209-2 (2010) - EN 50.360: 2001/AC:2006. - recomandarea Consiliului 1999/519/CE (iulie 99.) - Erv ou out, zuurinnum ei durinnum vollanum i adalu raugus (und ad )<br>- Item 3.1 b / protection requirements with respect to electromagnetic compatibility ) / Articolul 3.1 b (Cerinte de protectie privind compatibilitatea electromagnetică) - EN 301 489-1 v.1.9.2 (2011-09), EN 301 489-3, 1.4.1 (2002-08), EN 301 489-7 v.1.3.1 (2005-21 ], EN 301 499-1 99-1 [2002] [2003-01-199-24 [2012] [2012] [2012] [2012] [2012] [2012] [2012] [2012] [2012] [<br>- Item 3.2 (effective use of spectrum so as to avoid harmful interferences ) [Articolul 3.2 (Utilizarea aficiante e enectrului nantru e evite interferentele dévnitorial - EN 301 511 v.9.0.2 (2003-03). EN 301 908-1 v.5.2.1 (2011-05). EN 301 908-2 v.5.2.1 (2011-07) EN 300 328 v.1.7.1 (2006-10). EN 300 440-1 v1.6.1 (2010-08). EN 300 440-2 v1.4.1(2010-08) This product also conforms to the applicable requirements of following directives, / Acest produs se conformează și cerintelor aplicabile ale următoarelor directive: - directive 2004/108/EC (electromagnetic compatibility). / Directiva 2004/108/CE (privind compatibilitatea electromagnetică)  $-$  EN 55013:2001 +A2:2006 - EN 55020:2007 directive 2011/65/EU (RoHS - restriction of the use of certain hazardous substances) / directiva 2011/65/UE (RoHS - restrictionarea utilizării anumitor substanțe periculoase) This product can connect with a Common Mobile Phone Charger which complies with below standards: (Acest produs se poate conecta la un încărcător standard pentru telefoane mobile care se conformează standardelor de mai jos:) - EN301 489-34 v1.1.1 (2010-10) - EN 62684:2010 Conformity of this product has been reviewed by the following Notified body of directive 1999/5/EC / Comments of this product has been firely<br>applied to the contract of the contract of the contract of the contract of the contract of the contract of the<br>framework of the contract of the contract of the contract of the cont  $CE1588$ avenue des Cris FRANCE Data: 2013-05-17 Semnătura Christophe Benoit TCT Mobile Europe SAS / Deputy General Manager, EMEA

TCT Mobile Europe SAS - Siège social : 55 Avenue des Champs Pierreux, Immeuble Le Capitole 92000 Nanterre France SAS au capital de 23 031 072 euros - RCS Nanterre B 440 038 222 - Siret 440 038 222 000 38 APE 4652Z

# **Distragerea atenţiei**

#### **Şofatul**

Trebuie acordată întotdeauna întreaga atenție sofatului, pentru a reduce riscul de accidente. Utilizarea unui telefon în timpul șofatului (chiar și cu un kit "mâini libere") duce la distragerea atenției și poate provoca accidente. Trebuie să respectați legile și reglementările locale care limitează utilizarea dispozitivelor fără fir la volan.

#### **Operarea utilajelor**

Trebuie acordată întotdeauna întreaga atenţie operării utilajelor, pentru a reduce riscul de accidente.

#### **Manipularea produsului**

#### **Declaraţie generală privind manipularea şi utilizarea**

Dumneavoastră sunteti singurul responsabil pentru felul în care utilizati telefonul și pentru toate consecintele utilizării acestuia.

Trebuie să opriți telefonul ori de câte ori utilizarea acestuia este interzisă. Utilizarea telefonului dvs. este supusă măsurilor de siguranță stabilite pentru a proteja utilizatorii și mediul înconjurător al acestora.

- **•** Manipulaţi întotdeauna cu grijă telefonul dvs. şi accesoriile acestuia, şi păstraţi-l într-un loc curat și lipsit de praf.
- **•** Nu expuneţi telefonul sau accesoriile acestuia la flăcări deschise sau la produse din tutun aprinse.
- Nu expuneti telefonul sau accesoriile acestuia la lichide, umezeală sau umiditate ridicată.
- Nu lăsati să cadă, nu aruncati și nu încercati să îndoiti telefonul sau accesoriile acestuia.
- Nu utilizați produse chimice puternice, solvenți de curățare sau aerosoli pentru a curăța dispozitivul sau accesoriile acestuia.
- **•** Nu vopsiţi telefonul sau accesoriile acestuia.
- Nu încercati să demontati telefonul sau accesoriile acestuia. Numai persoanele autorizate au permisiunea de a face acest lucru.
- **•** Nu expuneţi telefonul sau accesoriile acestuia la temperaturi extreme. Limitele în cazul acestui telefon sunt de -10 şi +50 grade Celsius.

• Vă rugăm să verificati reglementările locale privind eliminarea deseurilor electronice. Nu purtati telefonul în buzunarul din spate al pantalonilor, deoarece ar putea fi deteriorat când vă asezati.

#### **Copii mici**

Nu lăsați telefonul sau accesoriile acestuia la îndemâna copiilor mici și nu le permiteți să se joace cu acesta.

Copiii s-ar putea răni pe ei înşişi, ar putea răni alte persoane sau ar putea distruge telefonul din greşeală.

Telefonul contine componente de mici dimensiuni, cu margini tăioase, care pot provoca răni sau care se pot desprinde, prezentând un risc de sufocare.

#### **Demagnetizarea**

Pentru a evita pericolul demagnetizării, nu lăsați produsele electronice sau dispozitivele magnetice în apropierea telefonului un timp îndelungat.

#### **Descărcarea electrostatică (electrostatic discharge – ESD)**

Nu atingeti conectorii metalici ai cartelei SIM.

#### **Antena**

Nu atingeți antena dacă nu este necesar.

#### **Poziţia normală de utilizare**

Când efectuați sau primiți un apel telefonic, țineți telefonul la ureche, cu partea de jos orientată înspre gură, la fel cum utilizați un telefon fix.

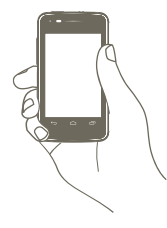

#### **Airbaguri**

Nu puneți telefonul în spațiul de deasupra unui airbag sau în zona de deschidere a unui airbag.

Puneţi telefonul într-un loc sigur înainte de a începe să conduceţi maşina.

#### **Convulsii/Leşinuri**

Acest telefon poate produce lumini intermitente puternice.

#### **Microtraumatismele repetate**

Pentru a micsora riscul microtraumatismelor repetate, respectați următoarele sfaturi când tastati sau jucati jocuri la telefonul mobil:

- **•** Nu strângeti telefonul foarte tare
- **•** Apăsaţi uşor pe butoane
- **•** Utilizaţi caracteristicile speciale ale telefonului care micşorează numărul de butoane care trebuie apăsate, cum ar fi mesajele-şablon sau textul predictiv.
- **•** Faceti multe pauze pentru a vă întinde și relaxa

#### **Apelurile de urgenţă**

Acest telefon, la fel ca orice telefon fără fir, funcționează utilizând semnale radio, care nu pot garanta conectarea în orice conditii. De aceea nu vă bazați numai pe un telefon fără fir pentru comunicări de urgență.

#### **Zgomotele puternice**

Acest telefon poate produce zgomote puternice, care vă pot afecta auzul. Expunerea prelungită la muzică la volum maxim pe dispozitivul de redare a muzicii poate deteriora auzul ascultătorului. Utilizaţi numai căştile recomandate.

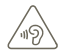

#### **PROTEJAŢI-VĂ AUZUL**

Pentru a preveni posibilele afectiuni auditive, nu ascultati la volum mare perioade lungi de timp. Fiti atent când tineți dispozitivul lângă ureche în timp ce utilizati difuzorul.

#### **Lumina puternică**

Acest telefon poate produce lumini puternice şi bruşte, de aceea nu se recomandă folosirea lui foarte aproape de ochi.

#### **Încălzirea telefonului**

Telefonul se poate încălzi în timpul încărcării sau al utilizării normale.

#### **Siguranţa electrică**

#### **Accesoriile**

Utilizati numai accesorii aprobate.

Nu realizaţi conexiuni cu produse sau accesorii incompatibile.

Aveti grijă să nu atingeți bornele bateriei și să nu lăsați ca obiecte metalice, cum ar fi monede sau port-chei, să atingă sau să scurtcircuiteze aceste borne.

#### **Conectarea la o maşină**

Cereţi sfatul unui profesionist când conectaţi interfaţa telefonului la sistemul electric al maşinii.

#### **Produse cu defecte sau deteriorate**

Nu încercați să demontați telefonul sau accesoriile acestuia.

Repararea telefonului sau a accesoriilor acestuia trebuie efectuată numai de către persoane calificate.

Dacă telefonul sau accesoriile acestuia au fost scufundate în apă, întepate sau au căzut de la mare înăltime, nu le utilizati până când nu sunt verificate la un centru de service autorizat.

#### **Manipularea bateriei şi siguranţa**

Opriți întotdeauna telefonul și deconectați încărcătorul înainte de a scoate bateria. Utilizati întotdeauna bateria și încărcătorul furnizate sau alte piese care au fost aprobate de producător pentru a fi utilizate cu telefonul dvs. Utilizarea altor baterii sau încărcătoare poate fi periculoasă.

Nu demontați și nu scurtcircuitați bateria. Scurtcircuitarea accidentală poate avea loc dacă un obiect metalic (o cheie, o agrafă pentru hârtie sau un pix) atinge bornele bateriei. Utilizarea necorespunzătoare a bateriei poate cauza incendiu, o explozie sau poate sta la baza altor pericole. În cazul în care consideraţi că bateria a fost deteriorată, nu o mai utilizați, ci duceți-o la un centru de service pentru a fi testată.

#### **Interferenţa**

#### **Declaraţie generală privind interferenţa**

Trebuie acordată o atenție specială în cazul utilizării telefonului în imediata apropiere a unor dispozitive medicale personale, cum ar fi stimulatoarele cardiace sau aparatele auditive.

#### **Stimulatoarele cardiace**

Producătorii de stimulatoare cardiace recomandă păstrarea unei distante de minimum 15 cm între telefonul mobil și stimulatorul cardiac, pentru a evita o posibilă interferentă. În acest scop, utilizați telefonul la urechea opusă părții în care aveți stimulatorul cardiac și nu purtaţi telefonul în buzunarul de la piept.

#### **Aparatele auditive**

Persoanele cu aparate auditive sau cu alte tipuri de implanturi cohleare pot auzi zgomote de interferentă când utilizează dispozitive fără fir sau când un astfel de dispozitiv se află în apropiere. Nivelul de interferentă va depinde de tipul de aparat auditiv și de distanța față de sursa de interferență. Cresterea distanței de separare dintre cele două aparate poate reduce interferenta. De asemenea, puteți consulta producătorul aparatului pentru a discuta cu acesta alternativele posibile.

#### **Dispozitivele medicale**

Vă rugăm să discutaţi cu medicul dvs. pentru a stabili dacă funcţionarea telefonului dvs. poate interfera cu functionarea dispozitivului dvs. medical.

#### **Spitalele**

Opriți telefonul mobil dacă vi se solicită acest lucru în spitale, clinici sau unități medicale. Rolul acestor solicitări este de a preveni posibila interferență cu echipamentele medicale foarte sensibile.

#### **Aparatele de zbor**

Opriti telefonul mobil ori de câte ori vi se solicită acest lucru de către personalul aeroportului sau al liniei aeriene.

Consultaţi personalul liniei aeriene în privinţa utilizării dispozitivelor fără fir la bordul aparatului de zbor. Dacă dispozitivul dvs. oferă un "mod pentru zbor", acesta trebuie activat înainte de urcarea la bordul aeronavei.

#### **Interferenţa în maşini**

Reţineţi că, din cauza interferenţei posibile cu echipamentele electronice, unii producători de vehicule interzic utilizarea telefoanelor mobile în vehiculele produse de ei, cu exceptia cazului în care se include în instalație un kit "mâini libere" cu antenă externă.

#### **Mediile explozive**

#### **Staţiile de alimentare cu carburanţi şi atmosferele explozive**

În locurile cu atmosfere explozive, respectaţi toate indicatoarele privind oprirea dispozitivelor fără fir cum ar fi telefonul dvs. mobil sau orice alt tip de echipamente radio.

Printre zonele cu atmosfere potențial explozive se numără zonele de alimentare cu carburanți, spațiile de sub punte ale ambarcațiunilor, unitățile de transfer sau stocare de carburanti sau produse chimice, zonele unde aerul contine produse chimice sau particule precum mici grăunți, praf sau pulberi metalice.

#### **Detonatoare şi zone de detonares**

Opriti telefonul mobil sau dispozitivul fără fir când vă aflati într-o zonă unde au loc detonări sau în zone unde este afisat mesajul de a opri "stațiile radio de emisie-recepție" sau "dispozitivele electronice" pentru a evita interferentele cu operațiile de detonare. Telefonul dvs. este un dispozitiv care functionează în sistem GSM, pe patru benzi (850/900/1800/1900 MHz) sau în sistem UMTS pe două benzi (900/2100 MHz).

# $C$  $F$  1588

Acest echipament este compatibil cu cerintele esentiale și alte prevederi relevante ale Directivei 1999/5/EC. Versiunea integrală a Declarației de conformitate pentru telefonul dys. o puteți găsi pe site-ul nostru: http://www.vodafone.com/smartmini

#### **Protecţia împotriva furtului (1)**

Telefonul dvs. este identificat de un IMEI (număr de serie al telefonului) indicat pe eticheta de pe ambalai și în memoria aparatului. Vă recomandăm să notați numărul prima dată când utilizati telefonul prin introducerea secventei \*  $# 0 6$  # si să-l păstrati într-un loc sigur. Este posibil să vă fie cerut de către politie sau operatorul dvs. dacă telefonul vă este furat. Acest număr permite blocarea telefonului dvs. mobil împiedicând utilizarea sa de către alte persoane, chiar cu o cartelă SIM diferită.

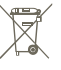

 Acest simbol de pe telefonul dvs., bateria şi accesoriile semnifică faptul că aceste produse trebuie depuse la punctele de colectare la sfârşitul duratei lor de viată:

- Centrele municipale de colectare a deseurilor cu containere speciale pentru aceste tipuri de echipament

- Containere de colectare la punctele de vânzare.

Acestea vor fi reciclate, prevenind împrăștierea substantelor în mediul înconjurător, astfel încât componentele lor să poată fi reutilizate.

#### **În ţările Uniunii Europene:**

Aceste puncte de colectare sunt accesibile în mod gratuit.

Toate produsele cu acest semn trebuie aduse la aceste puncte de colectare.

#### **În afara jurisdicţiei Uniunii Europene:**

Articolele de echipament cu acest simbol nu trebuie aruncate în containere obişnuite dacă în regiunea dvs. există instalatii de colectare și reciclare potrivite; trebuie duse la punctele de colectare pentru a fi reciclate.

RISC DE EXPLOZIE DACĂ BATERIA ESTE ÎNLOCUITĂ CU UN TIP INCORECT. ELIMINAREA BATERIILOR UZATE ÎN CONFORMITATE CU INSTRUCTIUNILE.

<sup>&</sup>lt;sup>(1)</sup> Contactati operatorul de retea pentru a verifica disponibilitatea serviciului.

# **13 Garanţia telefonului**

# **TERMENI ŞI CONDIŢII DE GARANŢIE**

- 1. Vodafone își asumă garanția pentru acest telefon mobil pentru o perioadă de doi (2) ani de la data achizitionării de către proprietarul inițial (garanție netransferabilă) în conditii normale de utilizare.
- 2. Pentru baterie se oferă o garantie limitată de douăsprezece (12) luni, iar pentru încărcător de douăzeci şi patru (24) de luni împotriva defectelor de fabricatie. Pentru celelalte accesorii se oferă o garanție limitată de douăzeci şi patru (24) de luni împotriva defectelor de fabricaţie.
- 3. Această garanție nu acoperă daunele rezultate din:
	- a) uzura normală a echipamentului;
	- b) defecte şi deteriorări cauzate de utilizarea echipamentului în alt mod decât cel normal și obișnuit:
	- c) dezasamblarea, reparația, transformarea sau modificările neautorizate;
	- d) utilizarea necorespunzătoare, abuz, neglijență sau accident provocat într-un mod oarecare;
	- e) defecte sau deteriorări cauzate de testarea, utilizarea, întreținerea și instalarea în mod necorespunzător sau transformarea şi modificarea de orice fel;
	- f) defecte sau deteriorări cauzate de scurgeri de alimente sau lichide, de coroziune, rugină sau utilizarea unei tensiuni necorespunzătoare;
	- g) zgârieturi sau deteriorări ale suprafetelor din plastic și ale oricăror alte suprafețe expuse factorilor externi, care sunt rezultatul utilizării normale de către client;
- 4. Livrarea telefonului care necesită operatiuni de service/reparatie trebuie efectuată pe cheltuiala utilizatorului.
- 5. Această garanție va deveni nulă de drept în cazul oricăruia dintre evenimentele următoare:
	- a) dacă numărul de serie sau stampila de garanție au fost sterse sau îndepărtate.
	- b) dacă unul din termenii din această garanție a fost transformat sau modificat într-un anumit fel, fără un acord scris prealabil din partea Vodafone.
- 6. Garanția limitată este oferită doar clienților care cumpără produsul într-una din tările (sau regiunile) indicate la sfârsitul acestui document. Garanția limitată este valabilă numai în ţara (sau regiunea) în care Vodafone intenţionează să comercializeze produsul.
- 7. Dacă produsul este returnat companiei Vodafone după expirarea perioadei de garantie, se vor aplica politicile normale de service ale Vodafone, iar clientul va fi taxat în consecintă.
	- a) Vodafone nu își asumă pentru produs nicio altă obligație sau responsabilitate în afara celor precizate în mod expres în această garanție limitată.
	- b) Toate informațiile privind garanția, toate funcțiile produsului și toate specificaţiile referitoare la acesta pot fi modificate fără o notificare prealabilă.
- 8. ACEASTĂ GARANTIE IA LOCUL ORICĂROR ALTE GARANTII EXPRESE SAU IMPLICITE, INCLUZÂND ÎN MOD CONCRET ORICE GARANTIE PRIVIND VANDABILITATEA SAU IDONEITATEA PENTRU UN ANUMIT SCOP. VODAFONE NU ÎŞI ASUMĂ RĂSPUNDEREA PENTRU ÎNCĂLCAREA GARANŢIEI DINCOLO DE CORECTAREA ÎNCĂLCĂRII ÎN MANIERA DESCRISĂ MAI SUS. COMPANIA VODAFONE NU VA FI RESPONSABILĂ ÎN NICIUN CAZ PENTRU CONSECINŢELE REZULTATE.

# **14 Accesorii**

Cea mai recentă generație de telefoane mobile GSM de la Vodafone oferă o functie integrată de tip mâini-libere care vă permite să utilizati telefonul de la distanţă, de exemplu, aşezat pe o masă. Pentru persoanele care preferă să păstreze confidenţialitatea propriilor conversaţii, este disponibilă o cască.

- 1. Încărcător
- 2. Baterie
- 3. Cablu USB
- 4. Căşti stereo

 $\oint$ 

Utilizati telefonul numai împreună cu bateriile, încărcătoarele și accesoriile din cutie.

# **15 Specificaţii**

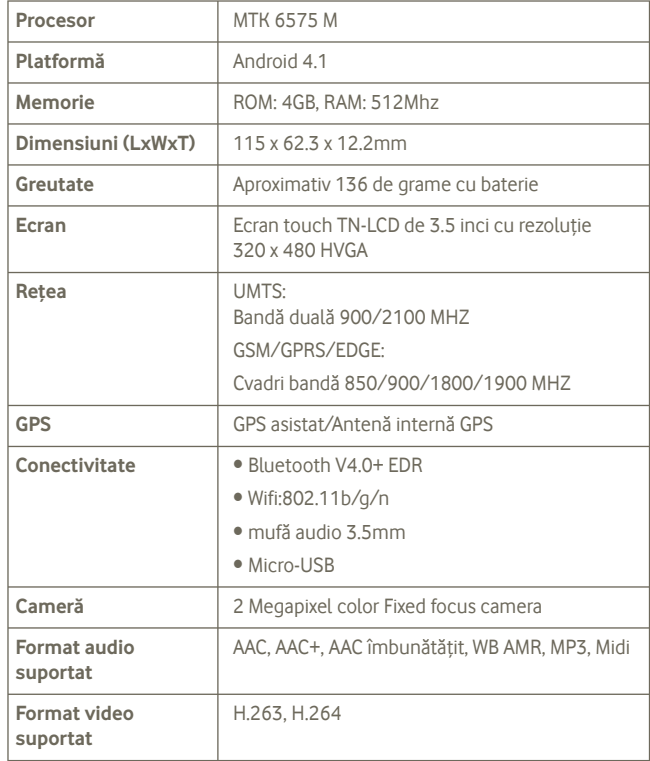

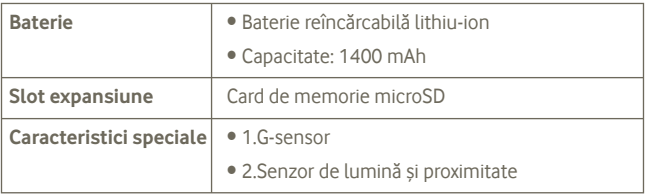

**Notă** Specificaţiile pot fi modificate fără notificări prealabile